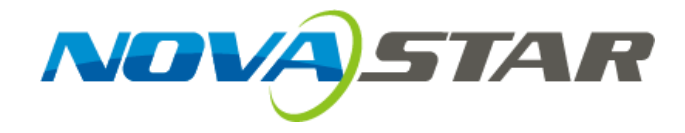

AND NO.

# **User's Manual**  NOVASTAR TECH CO., LTD.<br>Novastar Tech Co., LTD.<br>Novastar Tech Co., LTD.

# Controller MCTRL660

**Rev1.3.1 NS110100125** 

#### **Statement**

Dear users,

Welcome to use the product from Xi' an NovaStar Tech Co., Ltd. (hereinafter referred to as "Novastar"). We are pleased to offer this manual to help you understand and use the product. In the preparation of the manual, we try to make it accurate and reliable. NovaStar may revise and alter the contents of the manual at any time without notice. If you have any problems in the use, or you have any suggestions, please inform us in accordance with the contact provided in this manual. For the problems you encounter in the use, we will do our best to provide support. For your suggestions, we would like to express our thanks and make assessment as soon as possible for adoption. For the contents of the manual at any time without notice. If you have any problems in the you have any suggestions, please inform us in accordance with the contact provided in the looked and the problems you encounter in

#### **Copyright**

No part of this manual may be reproduced or transmitted in any form or by any means without prior written consent of NovaStar. All rights reserved.

#### **Trademark**

is the registered trademark of NovaStar.

## **Contents**

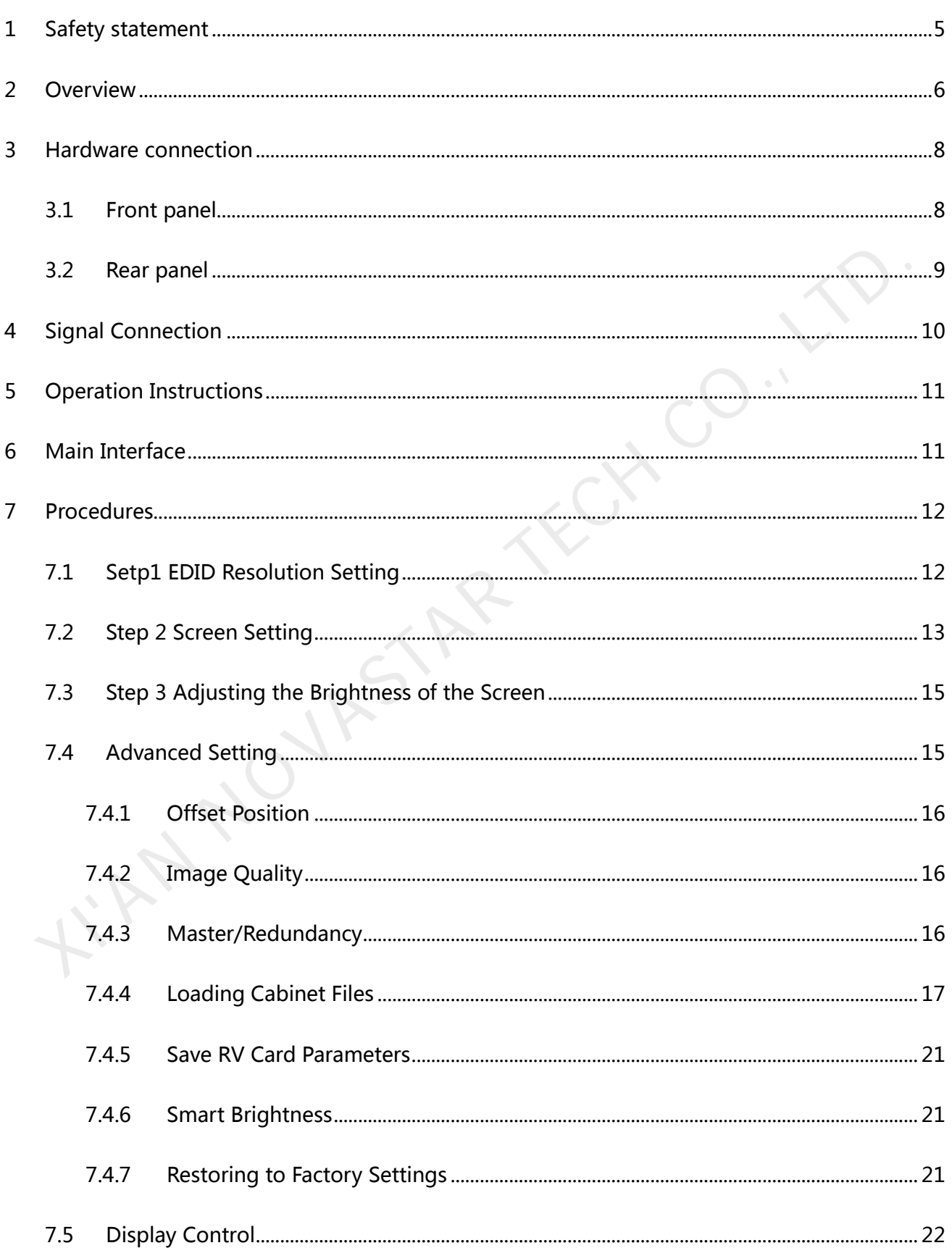

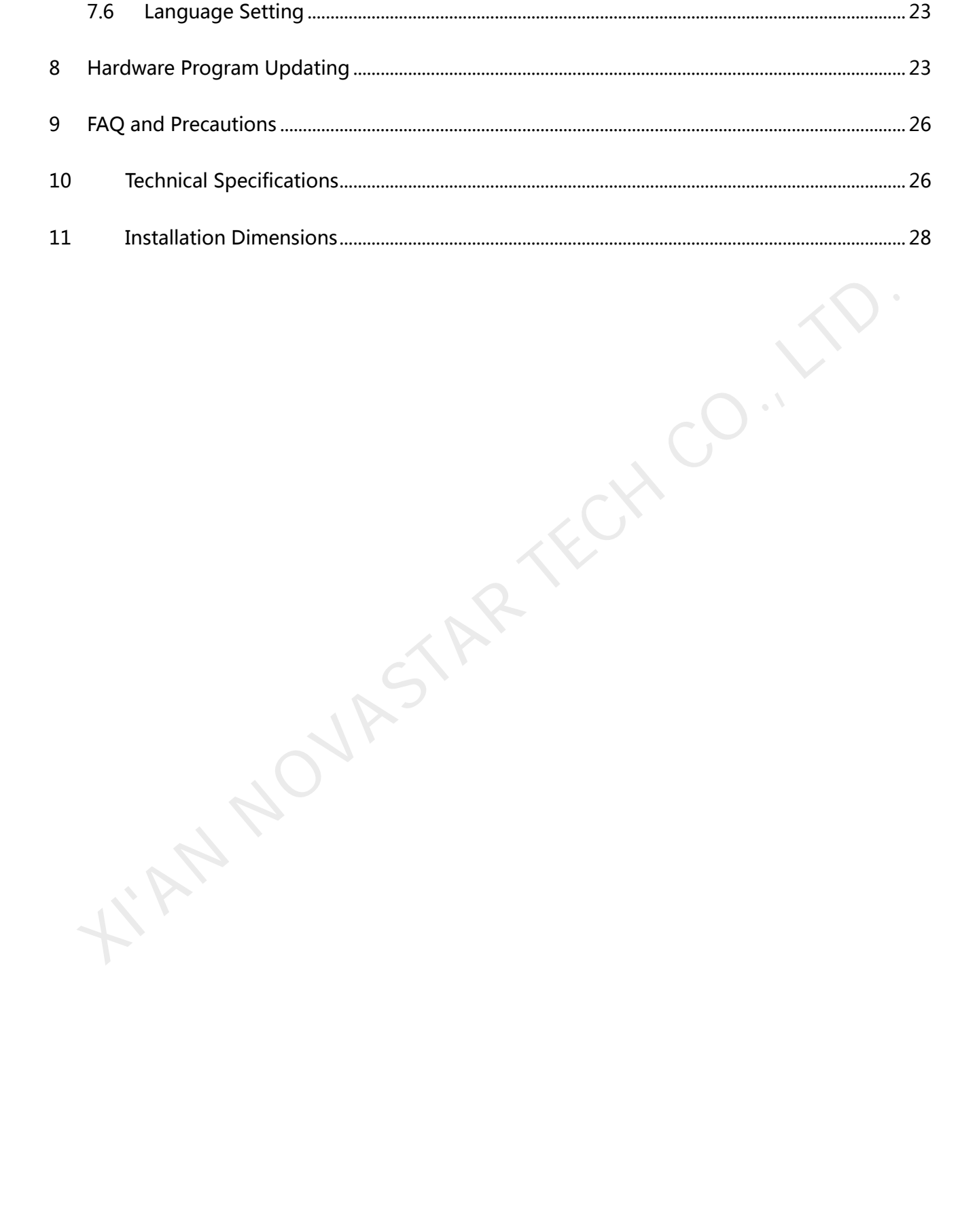

## <span id="page-4-0"></span>1 Safety statement

Please use this equipment according to the stipulations to avoid possible dangers. In the case of any damage, non-professionals shall not disassemble and repair it without authorization and you shall timely contact after-sales department of this company.

#### **High voltage**

Processor has high voltage and non-professional maintenance personnel shall not open the rear cover to avoid danger. between the shigh voltage and non-professional maintenance personnel shall not open the<br>ver to avoid danger.<br> **Irnings**<br>
Water is strictly prohibited to drop or splash on this equipment and any object contair<br>
liquid is st

#### **Warnings**

- 1) Water is strictly prohibited to drop or splash on this equipment and any object containing liquid is strictly prohibited to be placed on this equipment;
- 2) Keep this equipment away from fire sources to prevent fires;
- 3) When this equipment has abnormal sound, smoke or abnormal smell, power plug shall be immediately pulled out.

#### **Notice**

- 1) Please carefully read this instruction before using and properly keepping it for use later;
- 2) If there is lightning or it is not used for a long time, please pull out the power plug;
- 3) This equipment is not suitable for operation and debugging by non-professionals and users must accept guidance from professionals;
- 4) Do not inset any object from vent hole of this equipment to avoid equipment damage or electric shock;
- 5) This equipment shall not be placed in the places near water or other wet places for use;
- 6) This equipment shall not be placed on cooling fins or in other places with high temperature

for use;

- 7) Please properly tidy and place power lines to avoid damage;
- 8) In the case of occurrence of the following circumstance, power plug of this equipment shall be pulled out and repairing shall be entrusted:
	- a) When liquid splashes into this equipment;
	- b) When this equipment falls or the case is damaged;
	- c) When this equipment obviously has abnormal function or change of performance.

Please carefully read the above precautions. If personal safety problem or product damage is caused due to misoperation because you do not follow this instruction, this company will assume no liability! b) When this equipment falls or the case is damaged;<br>
c) When this equipment obviously has abnormal function or change of performance.<br>
ase carefully read the above precautions. If personal safety problem or product damag<br>

## <span id="page-5-0"></span>2 Overview

MCTRL660 is the latest independent master controller of NovaStar, which is mainly applied for display rental service. It supports screen configuration at any time without a computer.

It has the following characteristics:

- 1) It has adopted an innovative design to implement smart configuration and the screen configuration can be completed within 30 seconds;
- 2) It has adopted Nova G4 engine, which makes the screen stable and flicker free without scanning lines. The images become exquisite and bring a good sense of depth;
- 3) It supports Nova's new-generation pixel-by-pixel calibration technology which is fast and efficient;
- 4) It can implement white balance calibration and color gamut mapping based on different features of LEDs used by displays to ensure restoration of true colors;
- 5) It is the only control system supporting the input of 12-bit high-definition multimedia interface (HDMI) and high-bandwidth digital content protection (HDCP) in China;
- 6) It supports screen configuration at any time without a computer;
- 7) It supports manual adjustment of screen brightness, which is convenient and efficient. These features have satisfied the special needs of display rental service to the maximum extent;
- 8) HDMI/DVI Input;
- 9) HDMI/DVI Output;
- 10) HDMI/external audio input;
- 11) 12bit/10bit/8bit HD video source;
- 12) Resolution supported: 2048×1152, 1920×1200, 2560×960; HDMI/DVI lnput;<br>
HDMI/ovI Output;<br>
12bit/10bit/8bit HD video source;<br>
Resolution supported: 2048×1152, 1920×1200, 2560×960;<br>
Resolution supported: 1440×900, (12 bit/10 bit);<br>
Cascading supported:<br>
18 bit gray scale process
- 13) Resolution supported: 1440×900, (12 bit/10 bit);
- 14) Cascading supported;
- 15) 18 bit gray scale processing and presentation;
- 16) Video format: RGB, YCrCb4:2:2, YCrCb4:4:4.

# <span id="page-7-0"></span>3 Hardware connection

# <span id="page-7-1"></span>3.1 Front panel

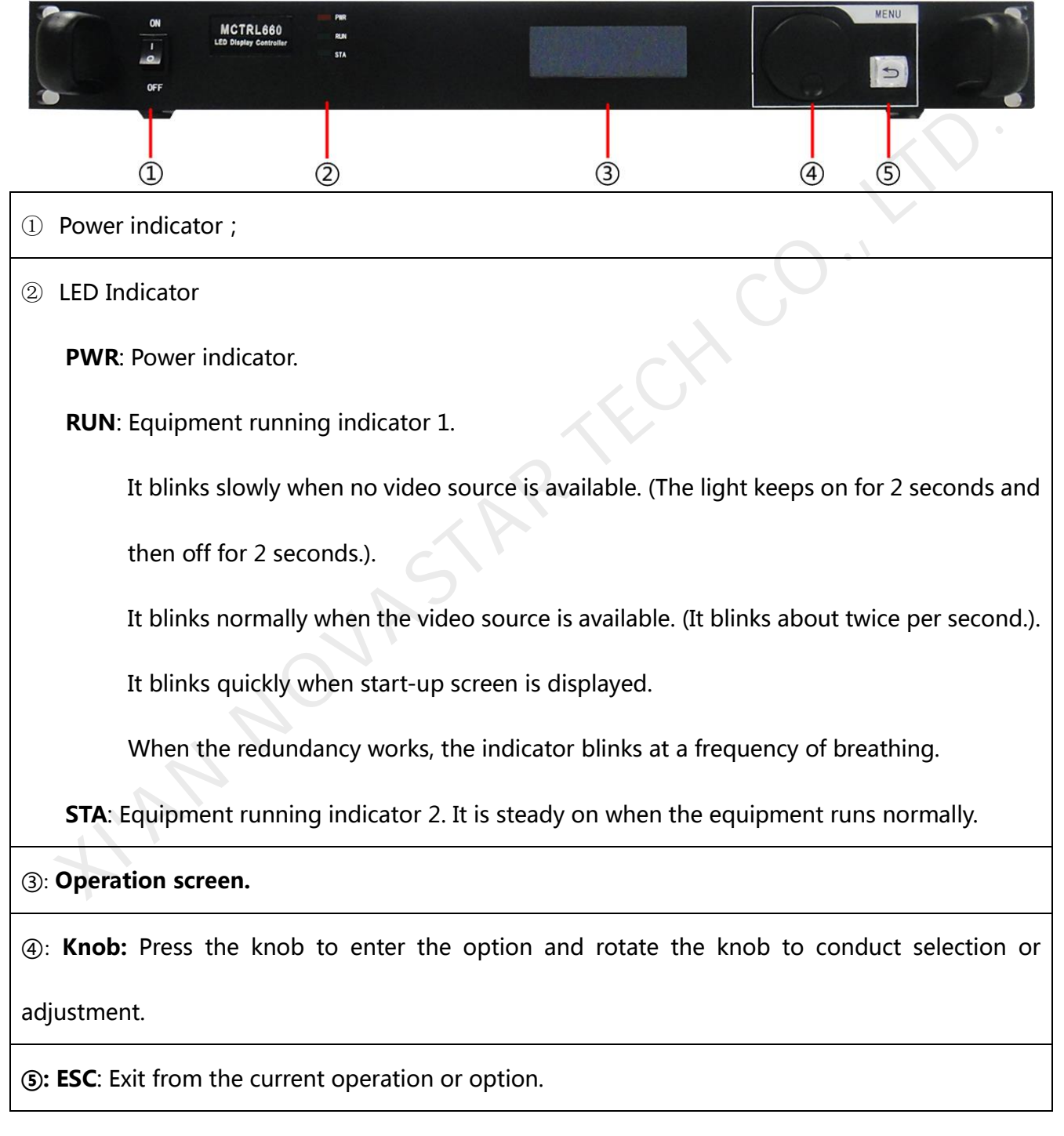

## <span id="page-8-0"></span>3.2 Rear panel

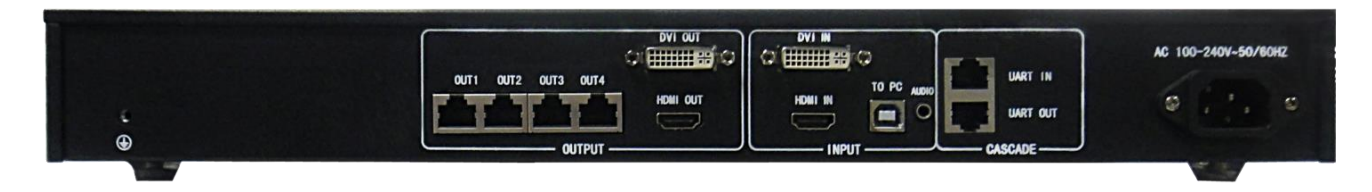

**Notes:** The arrangement of interfaces can be slightly adjusted to enhance user experience. Please in kind

prevail.

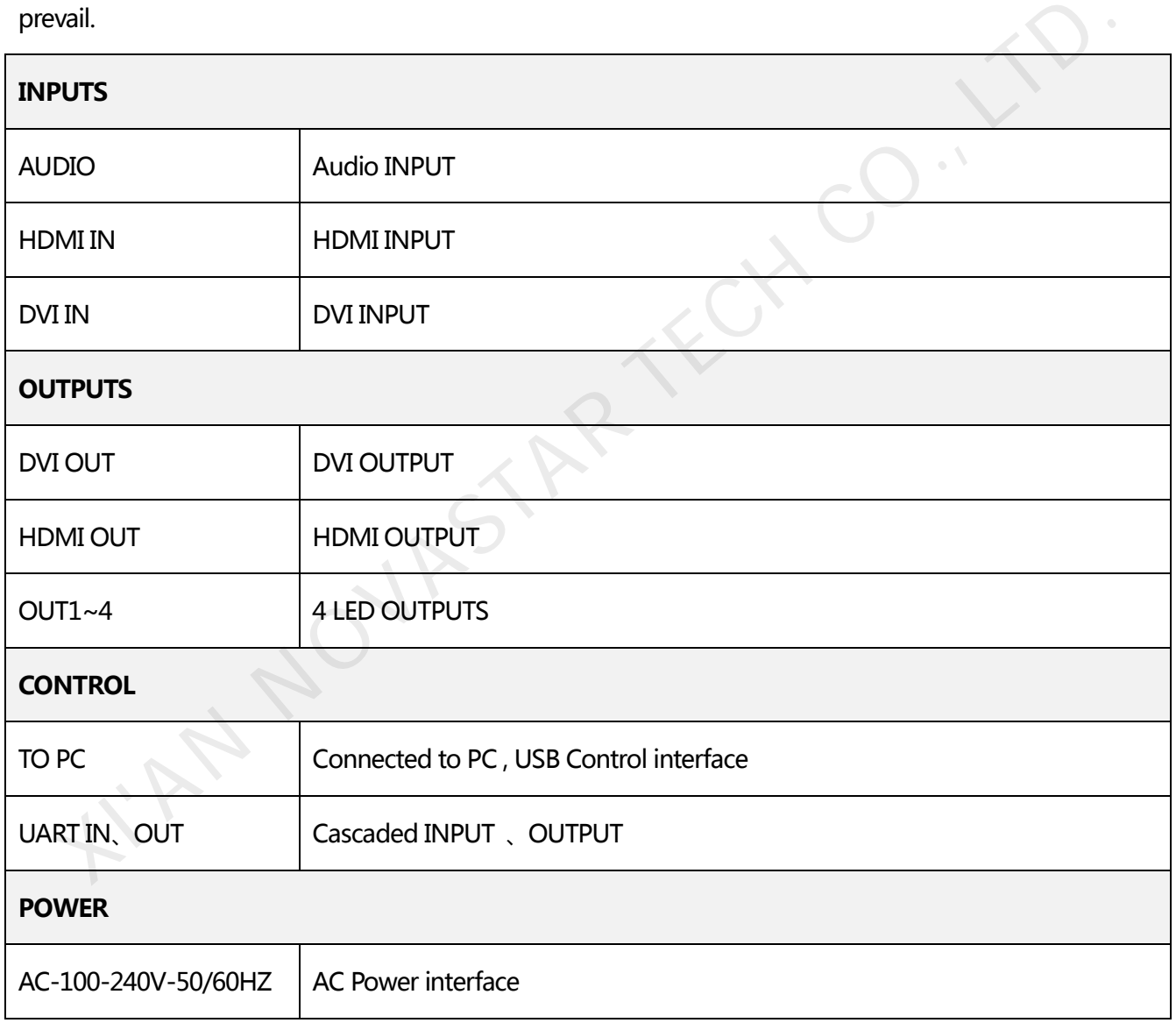

# <span id="page-9-0"></span>4 Signal Connection

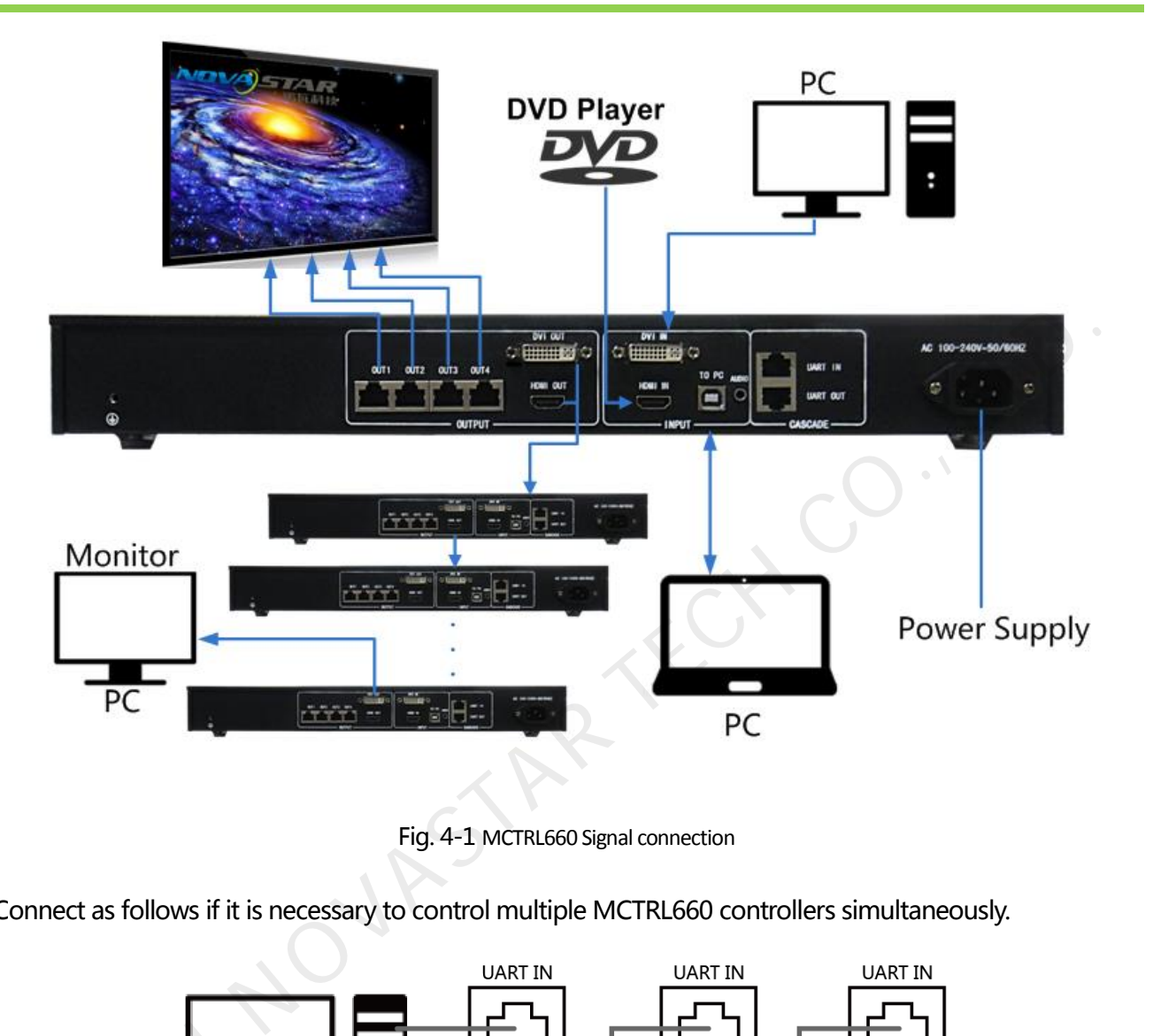

Fig. 4-1 MCTRL660 Signal connection

Connect as follows if it is necessary to control multiple MCTRL660 controllers simultaneously.

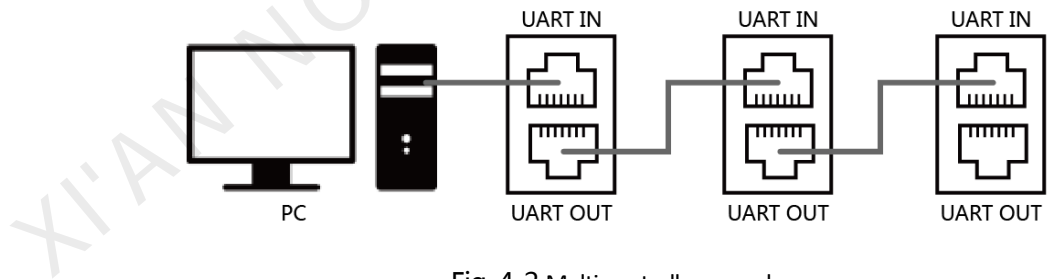

Fig. 4-2 Multi-controller cascade

# <span id="page-10-0"></span>5 Operation Instructions

All the operations of MCTRL660 can be achieved by one knob, one return key, two toggle keys of video

source, 3D/2D toggle key and user-defined shortcut key.

## **Knob:**

- $\Diamond$  Press the knob under main interface to enter the operation interface of menu;
- $\Diamond$  Rotate the knob to select menu or press the knob under the operation interface of menu to select

current menu or enter submenu;

 $\Diamond$  Rotate the knob to adjust the parameter after selecting the menu with parameter; press the knob

again for confirmation after adjustment.

**ESC:** Return key to exit from current menu or operation.

## <span id="page-10-1"></span>6 Main Interface

After starting the controller, the main interface of OLED display is as follows:

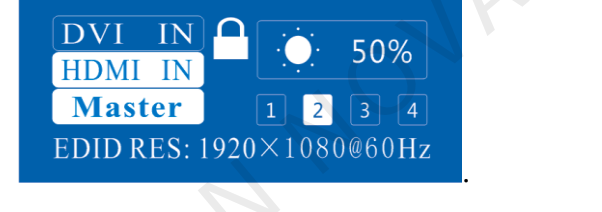

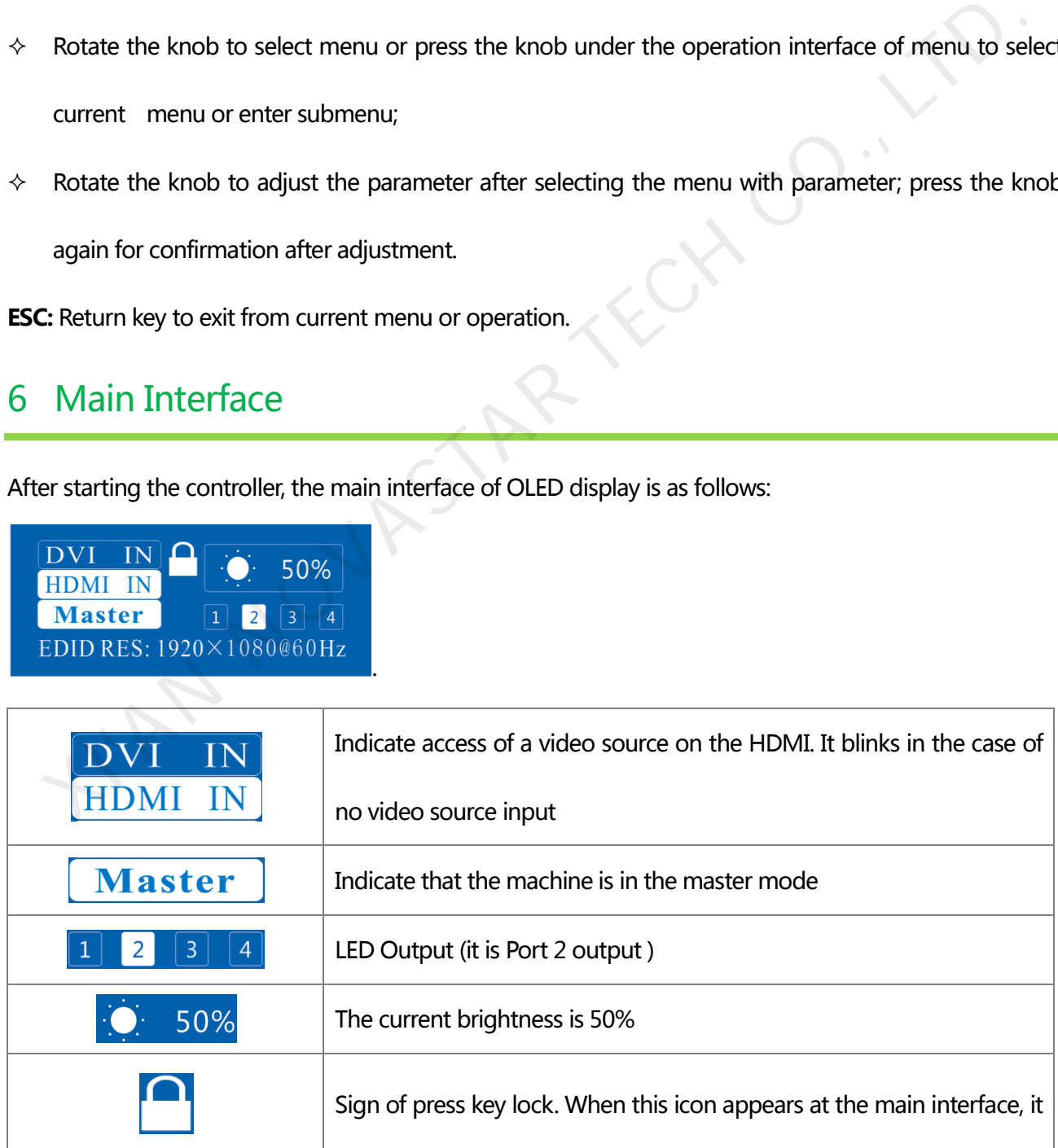

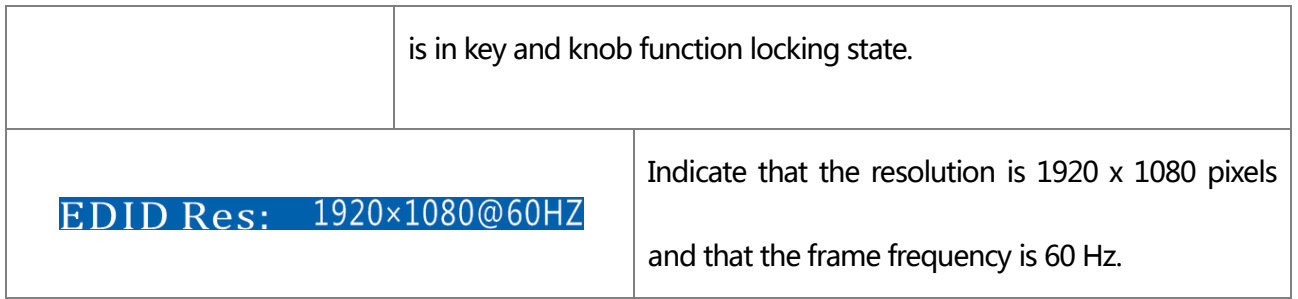

## <span id="page-11-0"></span>7 Procedures

MCTRL660 is powerful and the operation is very simple. In general, the display can be started and normally used after the user complete the first three steps. Other options in advanced setting can be selectively set so as to achieve a better display. Please refer to 7.4 Advanced Setting.

## <span id="page-11-1"></span>7.1 Setp1 EDID Resolution Setting

The function can be used to set the output resolution of video card. In general, the content shown in

screen cannot exceed the output resolution of video card.

Enter the menu "**Advanced Setting**" to set the resolution of video source. It can be achieved in two modes: preset resolution selection and user-defined resolution.

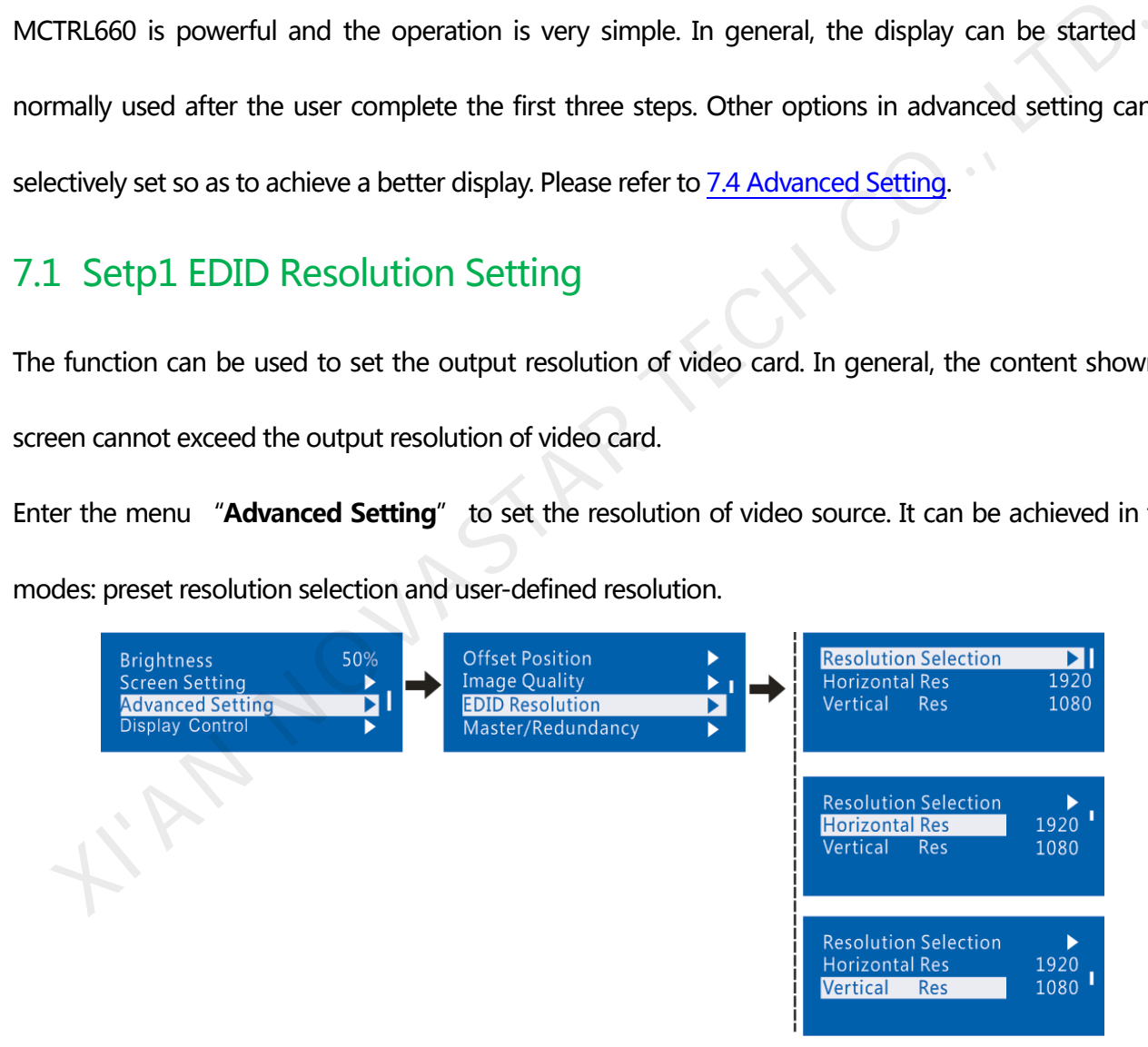

### **Mode 1**: Preset resolution setting

Select proper resolution and refresh rate among the standard resolutions preset in controller. If there is no

proper preset value, mode 2 user-defined resolution can be selected.

### Controller MCTRL660 User's Manual

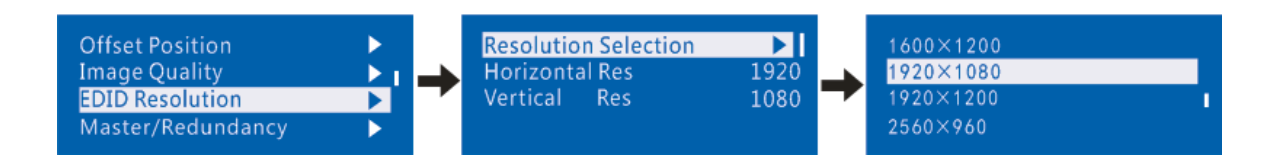

**Mode2**: User-defined resolution

Rotate the knob to set user-defined width (gradually increase in even number), height and refresh rate,

select "Application" and then press the knob for confirmation. The user-defined resolution cannot work

if it is not applied.

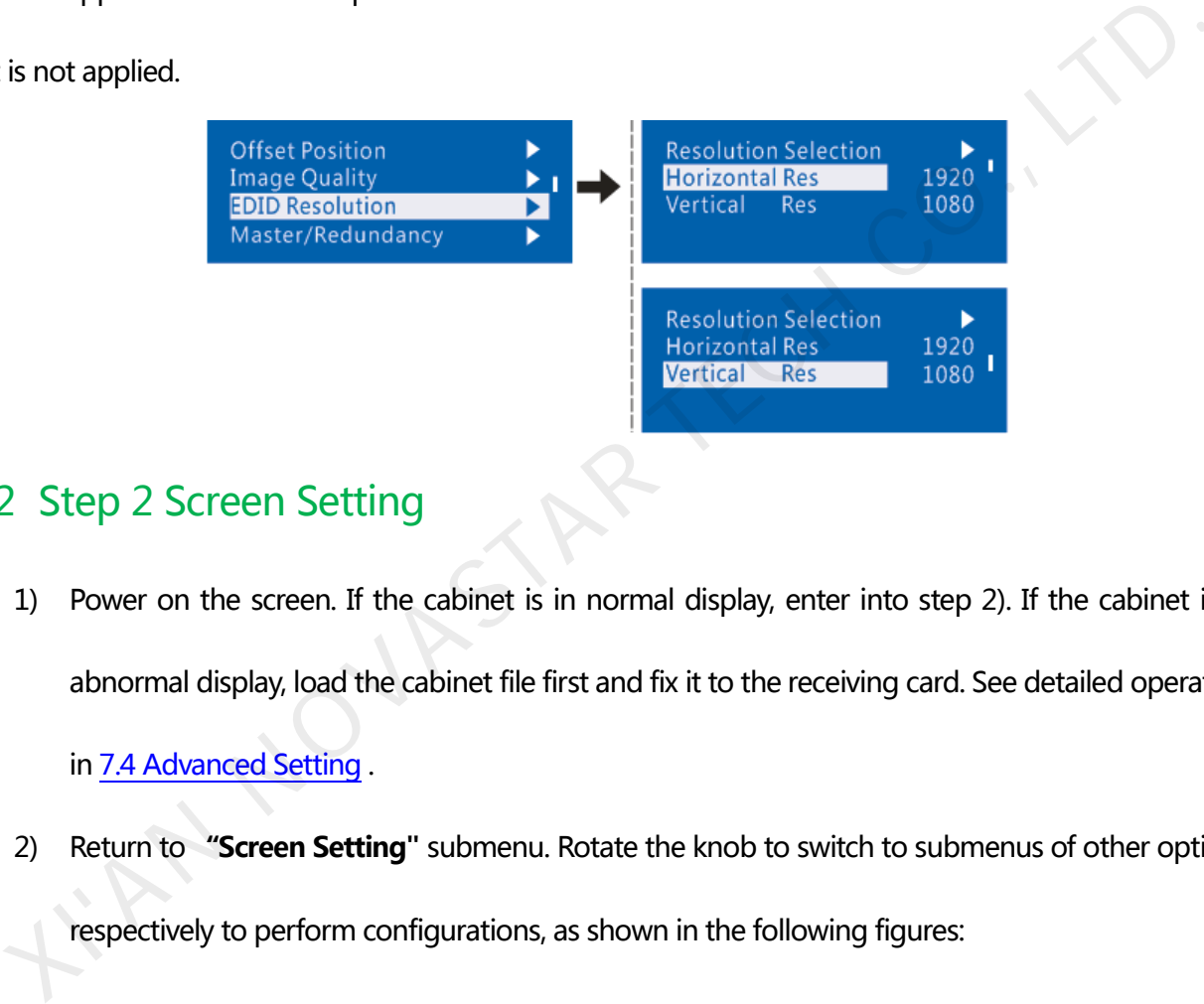

# <span id="page-12-0"></span>7.2 Step 2 Screen Setting

1) Power on the screen. If the cabinet is in normal display, enter into step 2). If the cabinet is in abnormal display, load the cabinet file first and fix it to the receiving card. See detailed operation

in 7.4 Advanced Setting .

2) Return to **"Screen Setting"** submenu. Rotate the knob to switch to submenus of other options

respectively to perform configurations, as shown in the following figures:

#### Controller MCTRL660 User's Manual

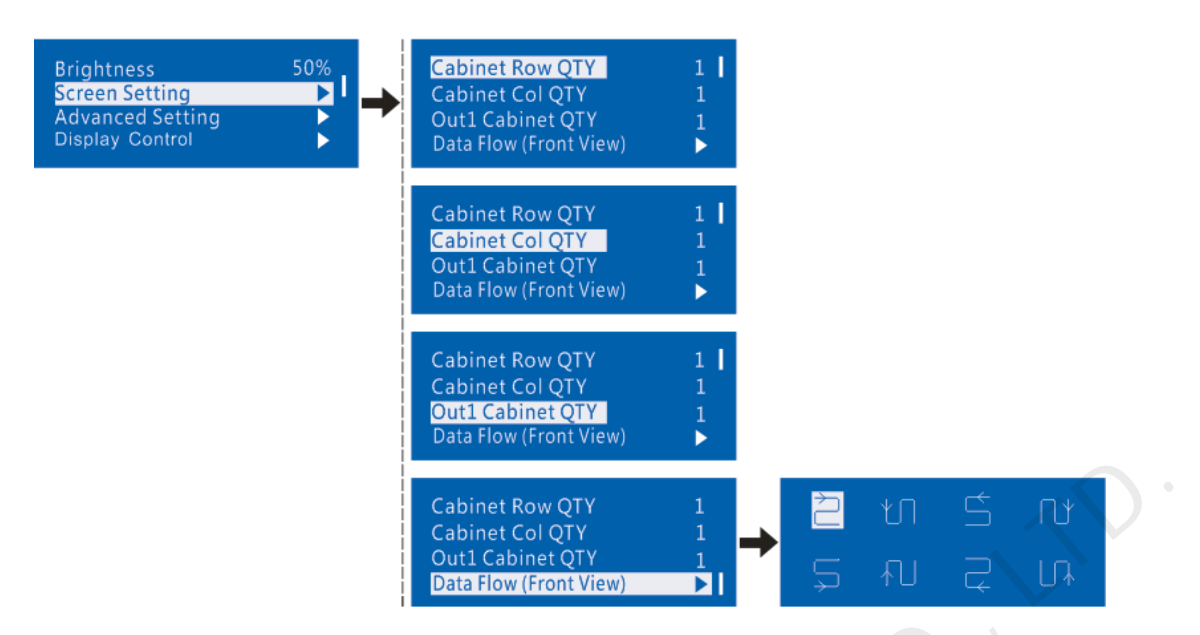

- a) Set **Cabinet Row QTY** and **Cabinet Col QTY** according to the actual situation of the screen;
- b) Set **Cabinet Out1 Num**. The device has some limitations on the cabinet quantity of network interfaces. For details, see precautions for screen setting i);
- c) Set the alignment of the screen. Pay attention to precautions for screen setting iii), iv) and v) below;
- d) Set the EDID resolution of the video source.

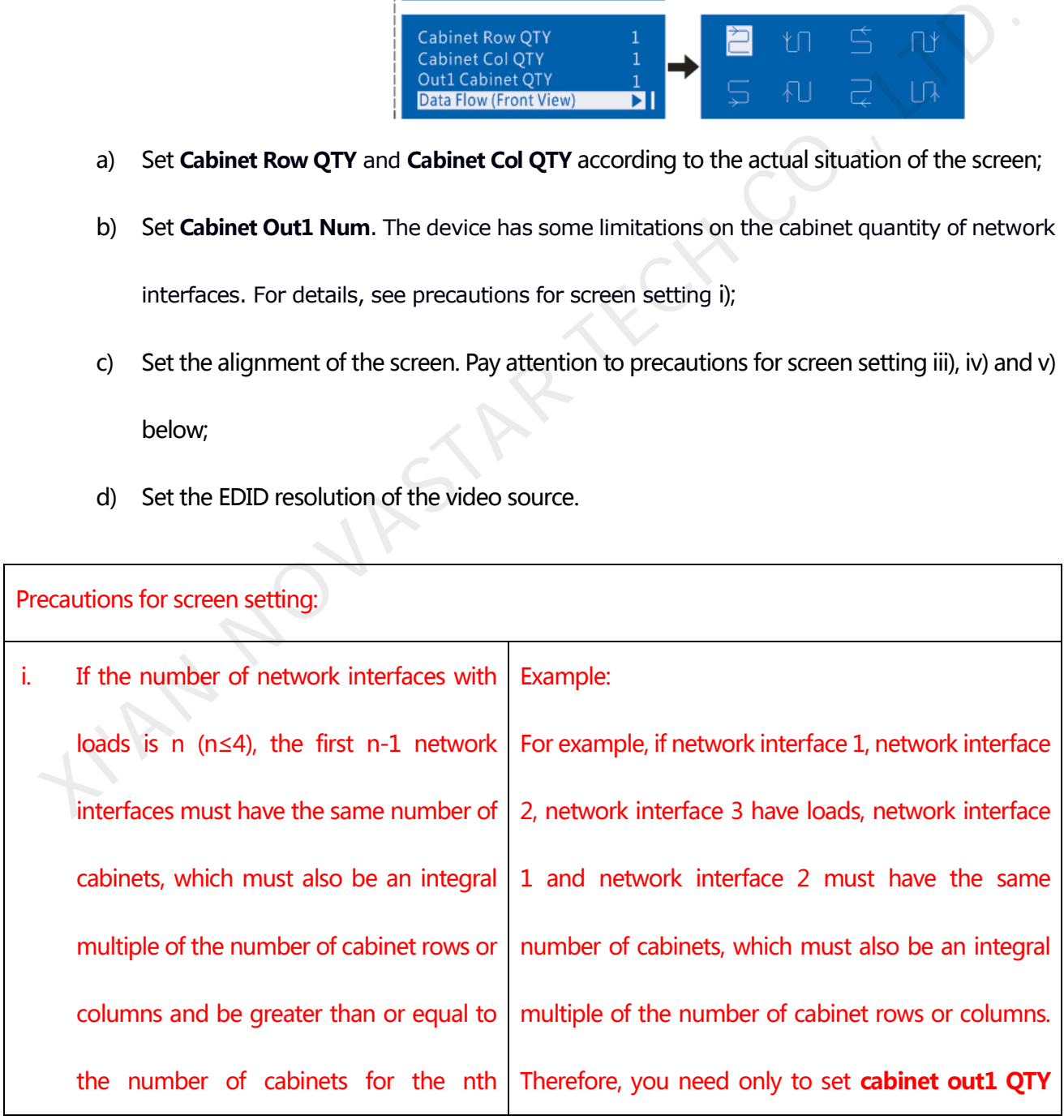

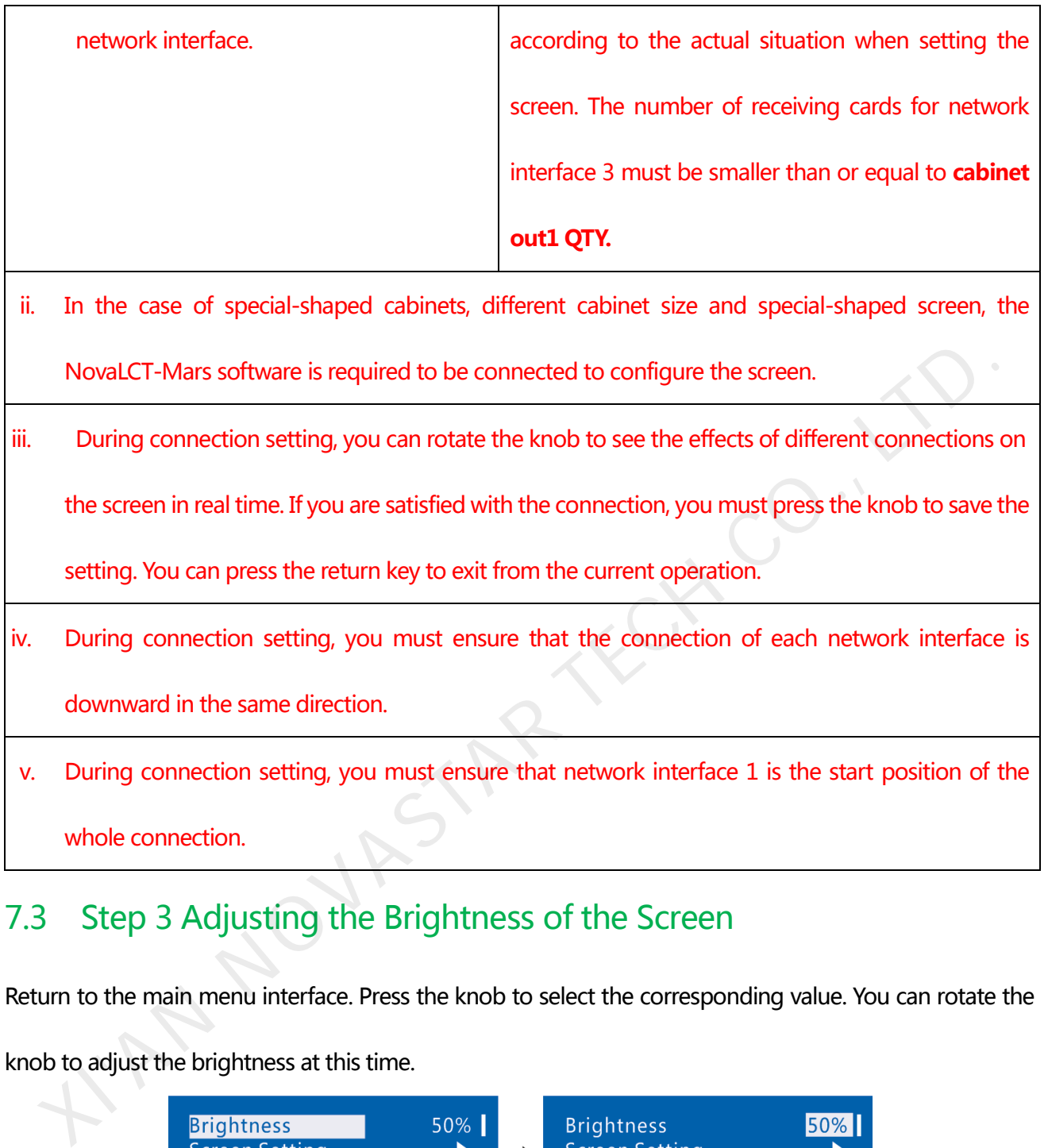

# <span id="page-14-0"></span>7.3 Step 3 Adjusting the Brightness of the Screen

Return to the main menu interface. Press the knob to select the corresponding value. You can rotate the

knob to adjust the brightness at this time.

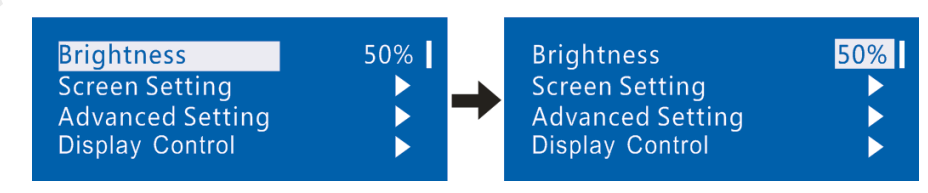

## <span id="page-14-2"></span><span id="page-14-1"></span>7.4 Advanced Setting

Enter the submenu of advanced setting, rotate the knob, and then the user can see the following eight setting options contained in advanced setting. The user can set the parameters by taking the following

#### items.

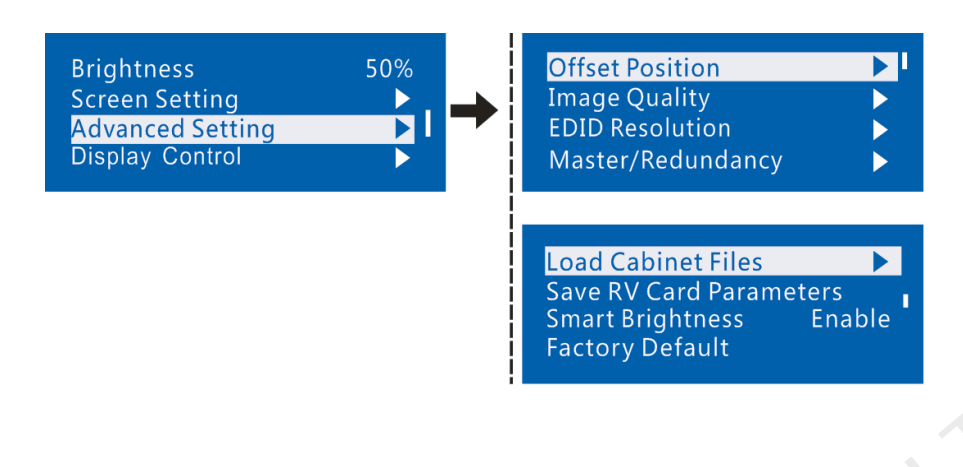

## <span id="page-15-0"></span>7.4.1 Offset Position

Adjust the starting point coordinates. Here the upper limit of offset is regulated, that is, the total of offset

and screen size cannot exceed the output resolution of video card.

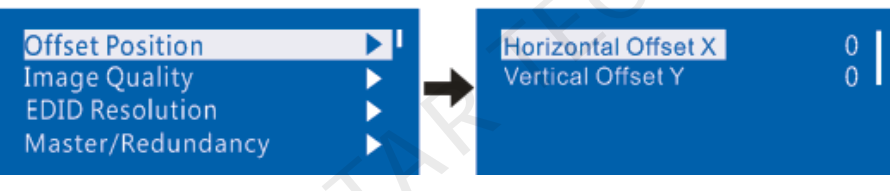

## <span id="page-15-1"></span>7.4.2 Image Quality

Set Gamma, contrast, saturation, Hue value of image as required. Save these parameters to receiving card

by applying "Save RV Card Parameters" after proper adjustment.

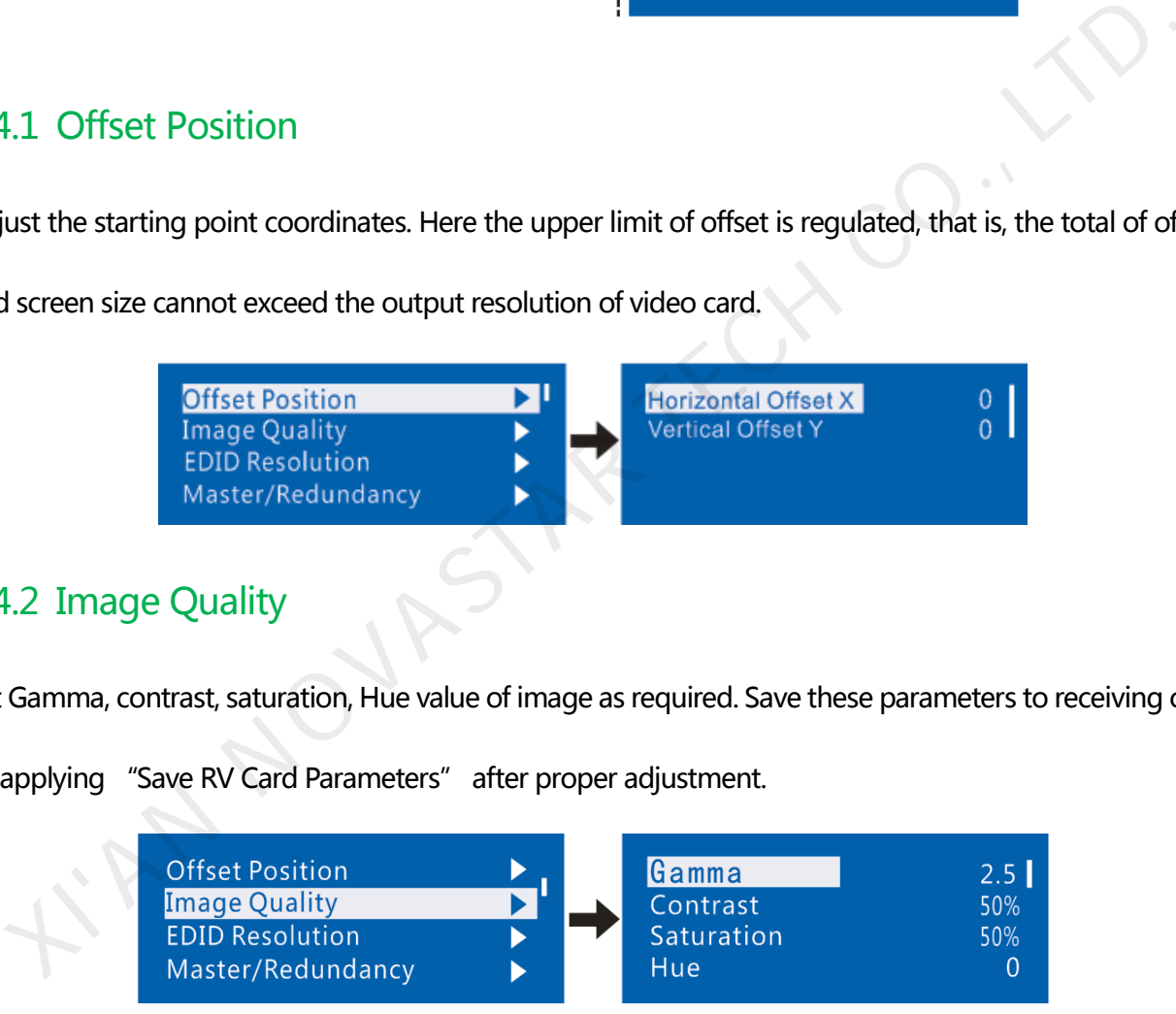

## <span id="page-15-2"></span>7.4.3 Master/Redundancy

Set this controller to the master mode or Redundancy mode when the system has multiple controllers.

#### Controller MCTRL660 User's Manual

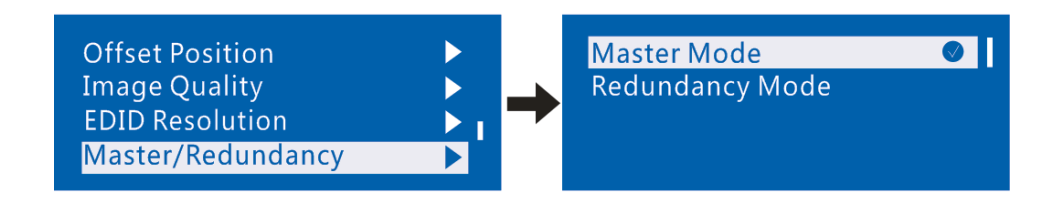

## <span id="page-16-0"></span>7.4.4 Loading Cabinet Files

After the screen is powered on, you must load cabinet files first if the cabinet fails to display normally. The

cabinet files must be sent to the MCTRL660 through the NovaLCT-Mars beforehand. The following

figures show the procedure:

1) Save the configuration file of cabinet

Click **Save File** to save the configuration file of cabinet (.rcfg) to the local file of PC after the

configuration of receiving card has been completed.

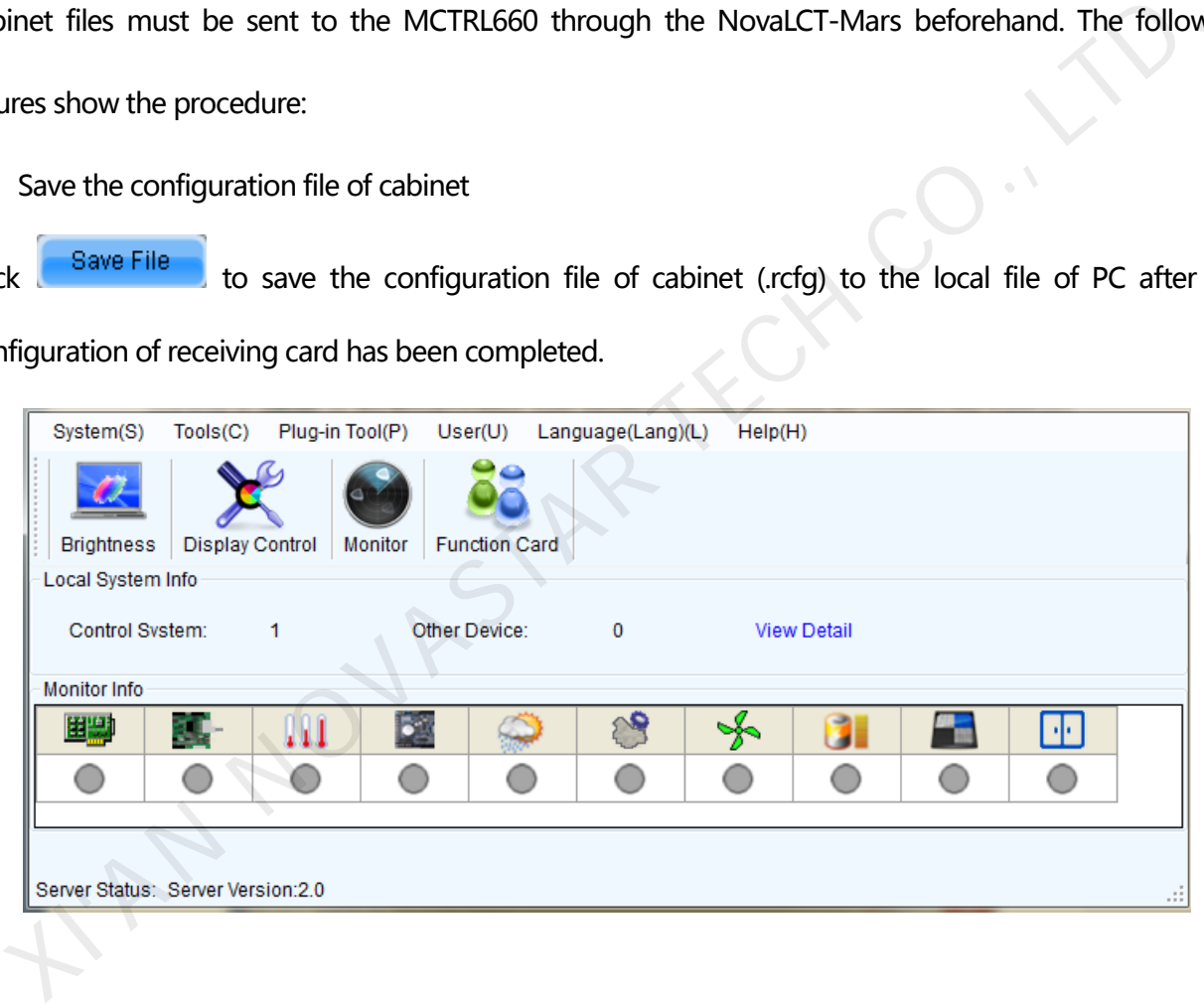

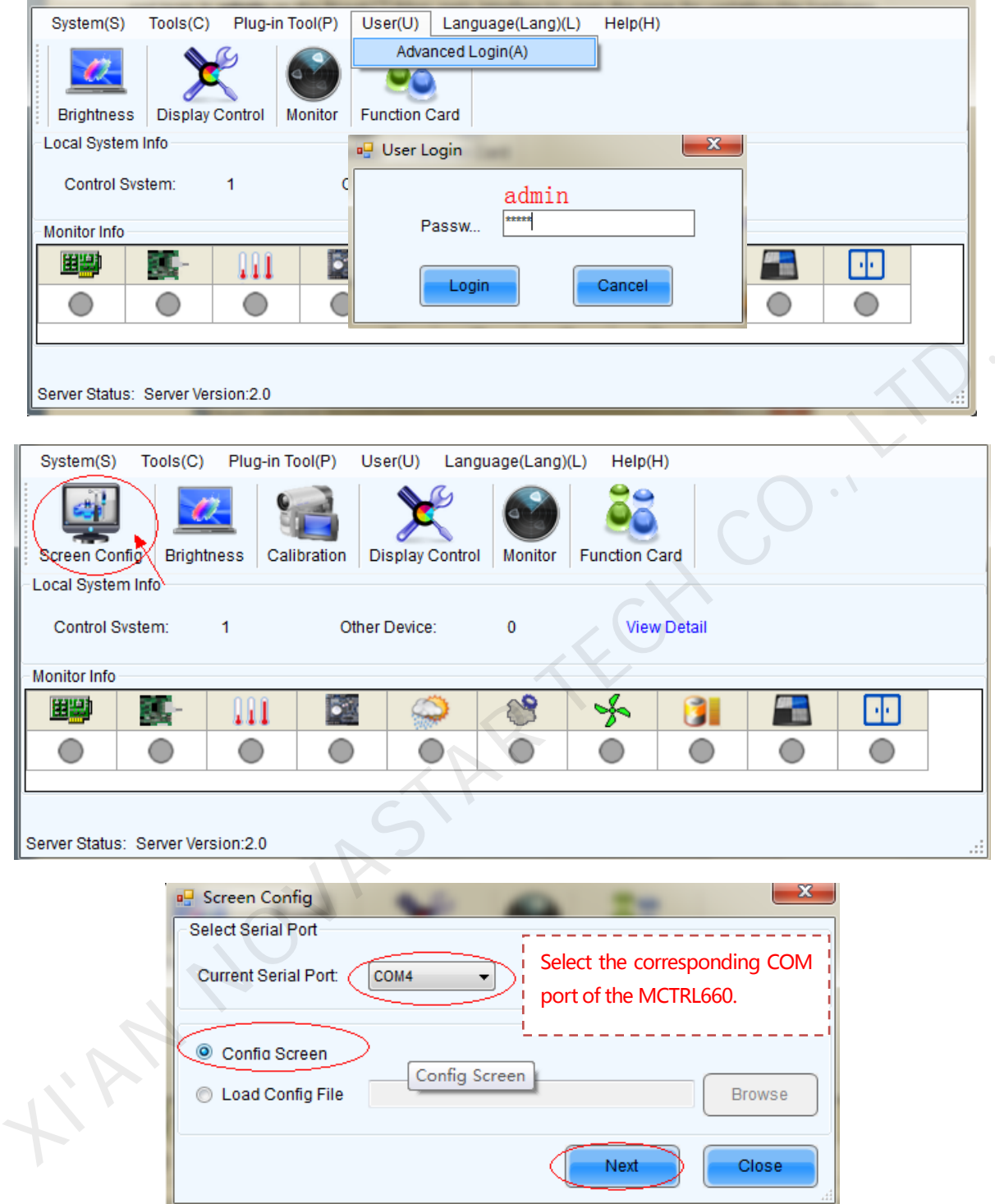

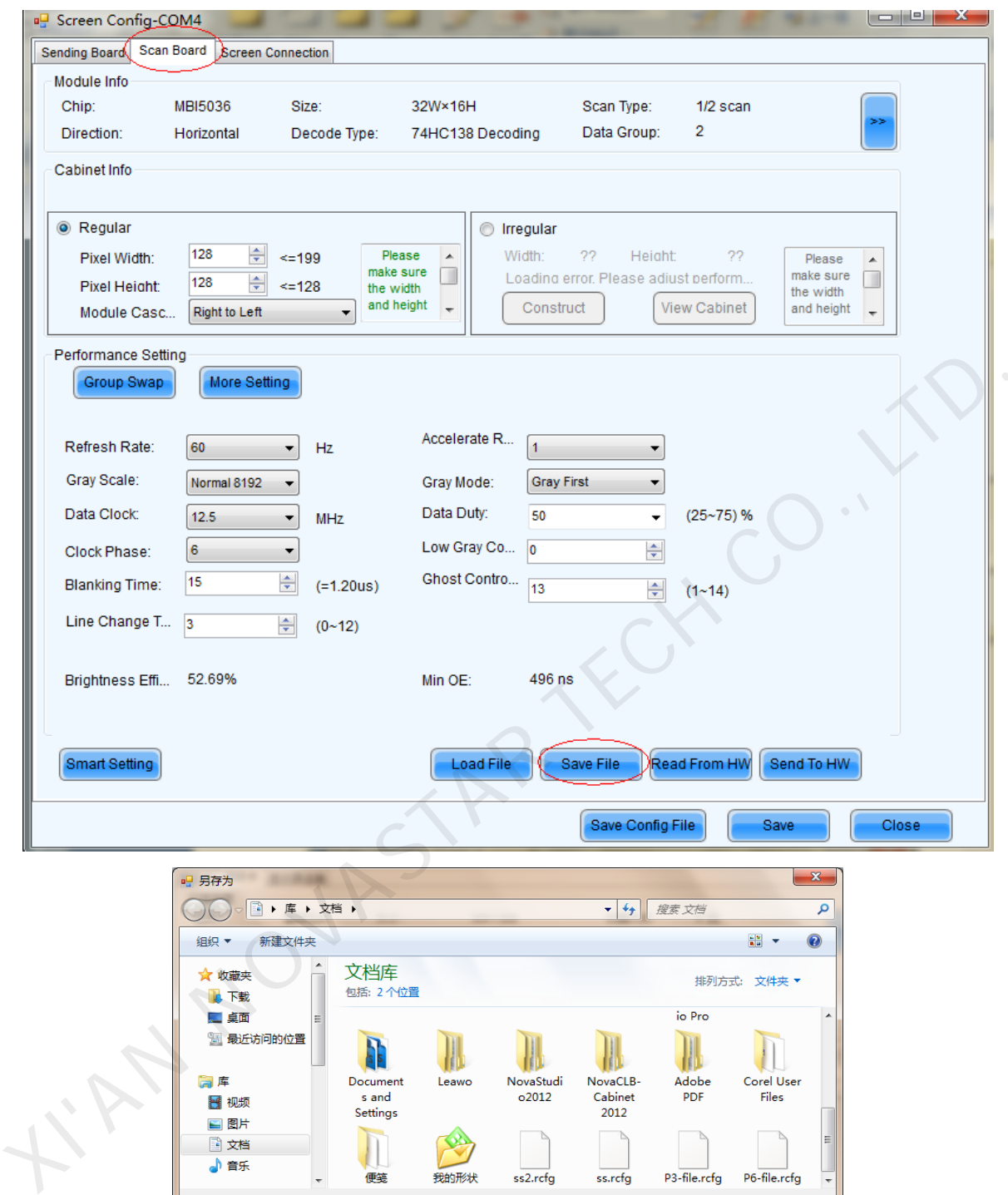

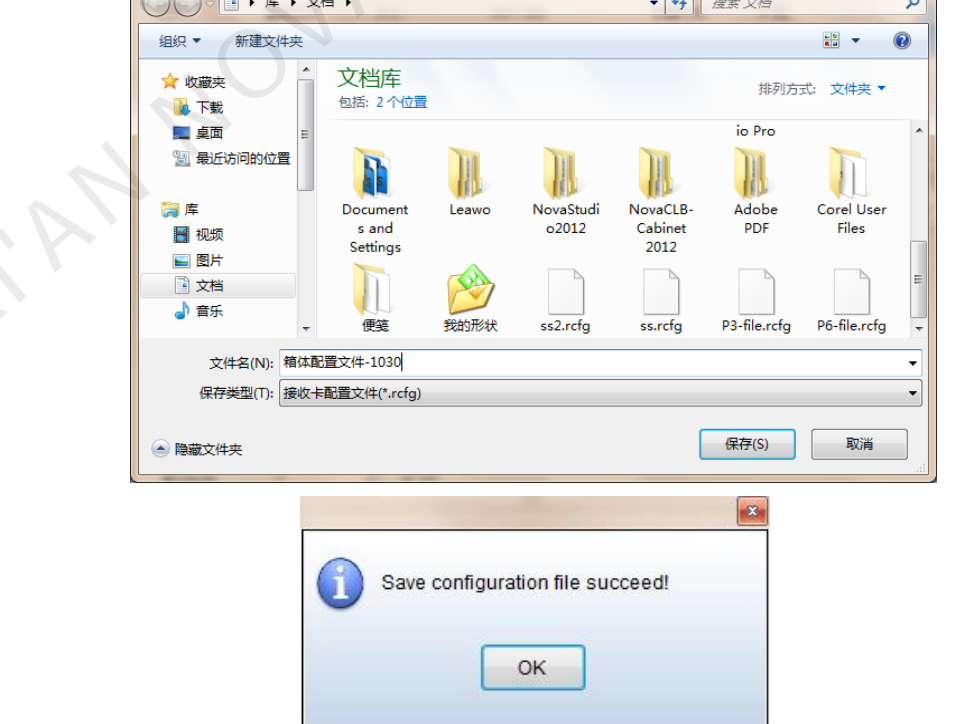

2) Import the configuration file of cabinet into MCTRL660.

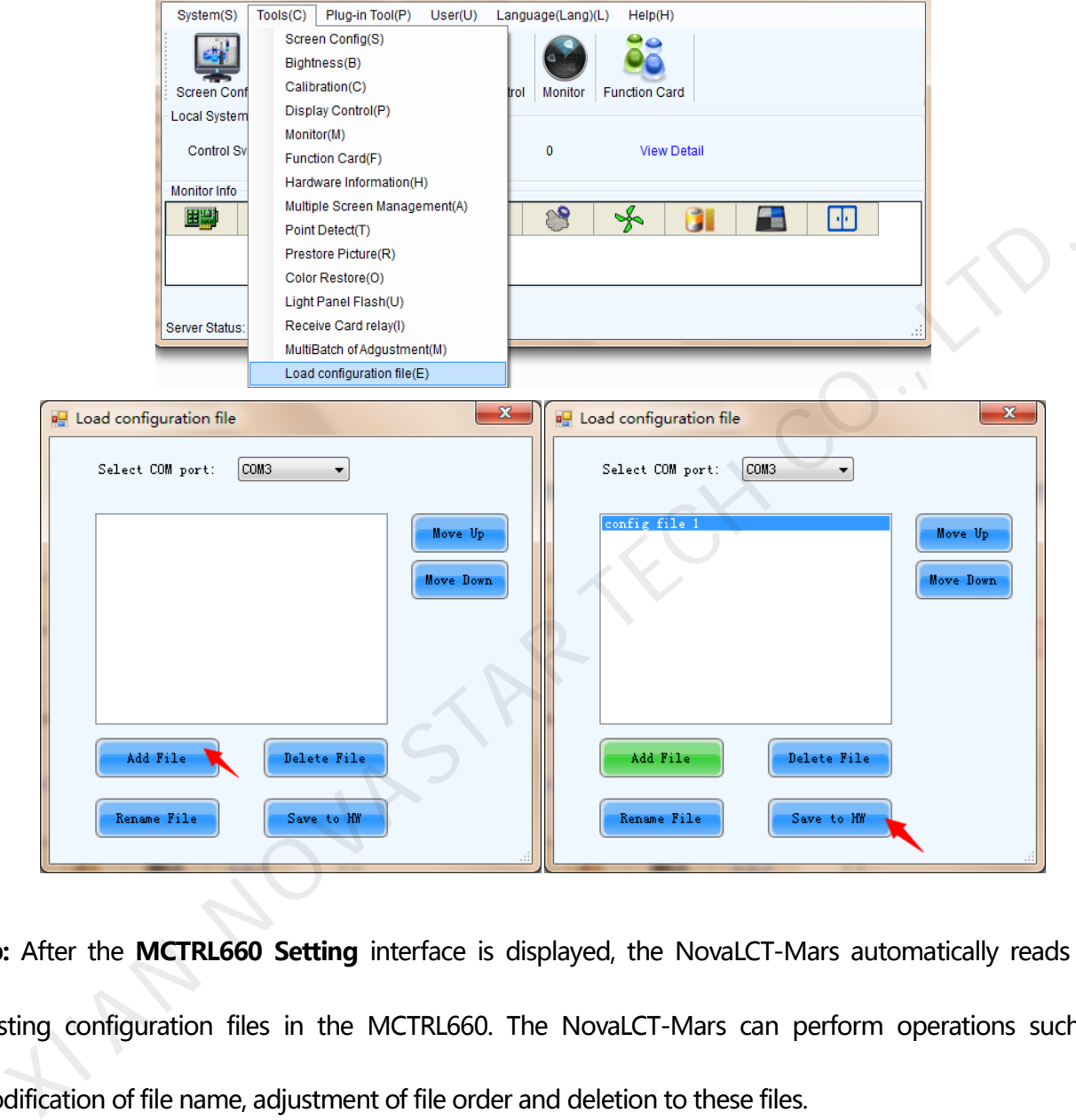

The operation steps are as follows:

**Tip:** After the **MCTRL660 Setting** interface is displayed, the NovaLCT-Mars automatically reads the existing configuration files in the MCTRL660. The NovaLCT-Mars can perform operations such as modification of file name, adjustment of file order and deletion to these files.

#### 3) Load the configuration file of cabinet

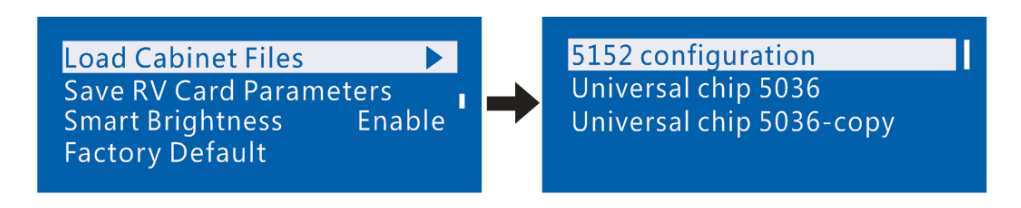

4) Save the configuration file of cabinet into receiving card. See detailed operation i[n 7.4.5 Save RV Card](#page-20-0) 

[Parameters.](#page-20-0)

## <span id="page-20-0"></span>7.4.5 Save RV Card Parameters

Save the current configuration parameters to the hardware so that the data will not disappear when there

is outage.

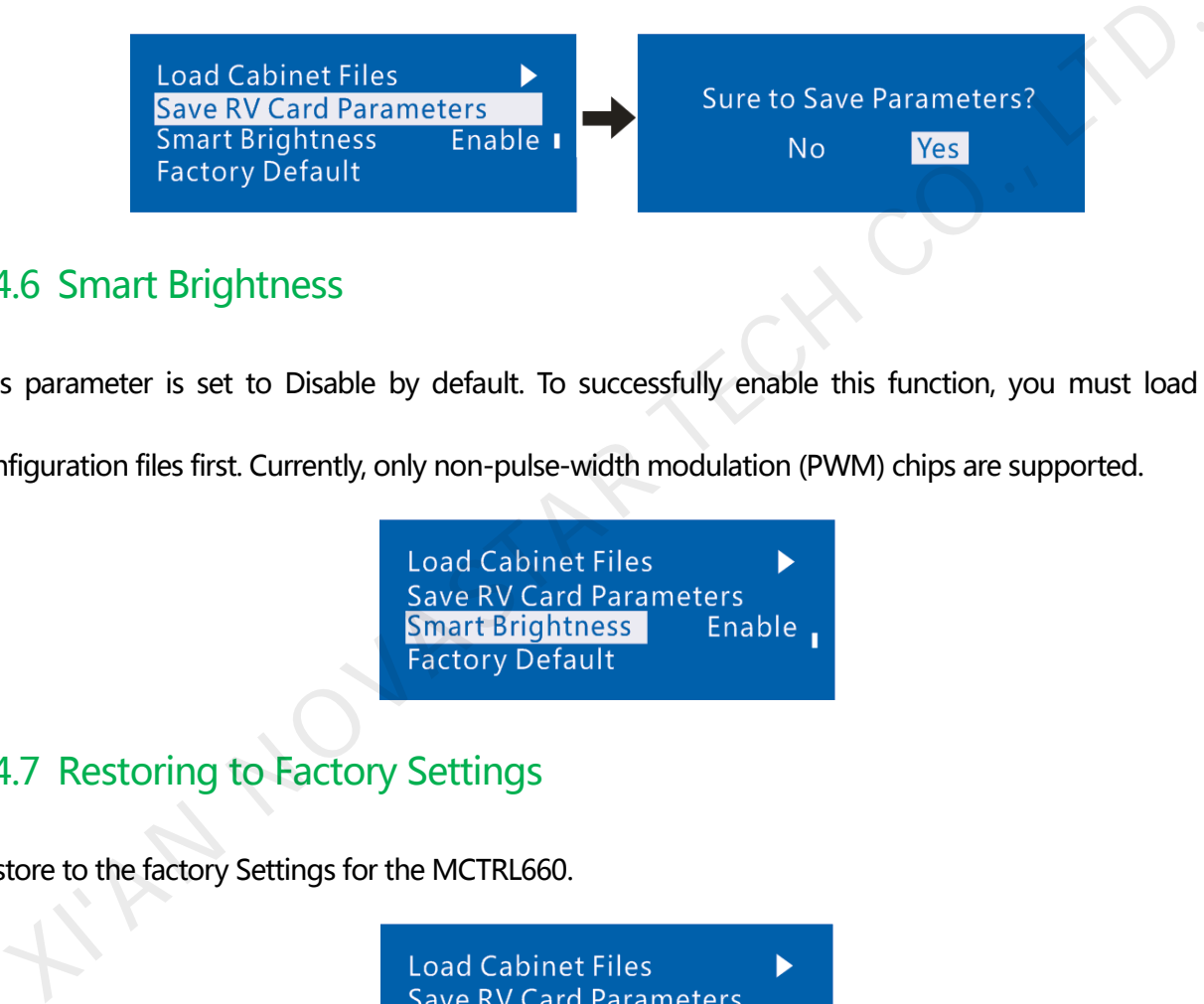

## <span id="page-20-1"></span>7.4.6 Smart Brightness

This parameter is set to Disable by default. To successfully enable this function, you must load the

configuration files first. Currently, only non-pulse-width modulation (PWM) chips are supported.

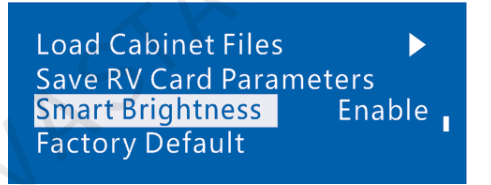

## <span id="page-20-2"></span>7.4.7 Restoring to Factory Settings

Restore to the factory Settings for the MCTRL660.

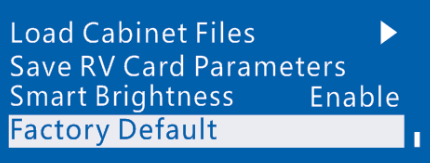

## <span id="page-21-0"></span>7.5 Display Control

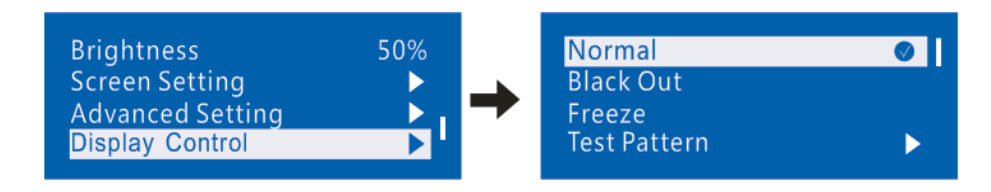

- **1) Normal:** The screen is restored to normal display.
- **2) Black Out:** The screen is black out, then the home page display of MCTRL660 operation screen is as

follows:

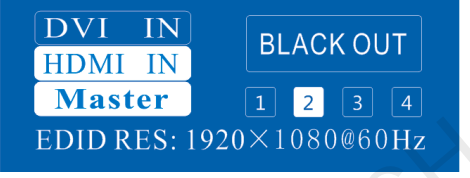

**3) Freeze:** Screen freezes, then the home page display of MCTRL660 operation screen is as follows:

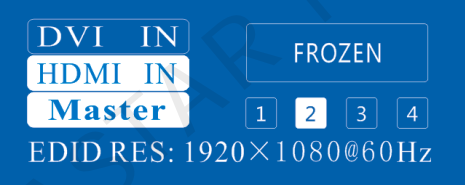

**4) Test Pattern:** The screen shall be tested through four colors (red, green, blue and white) and four

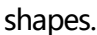

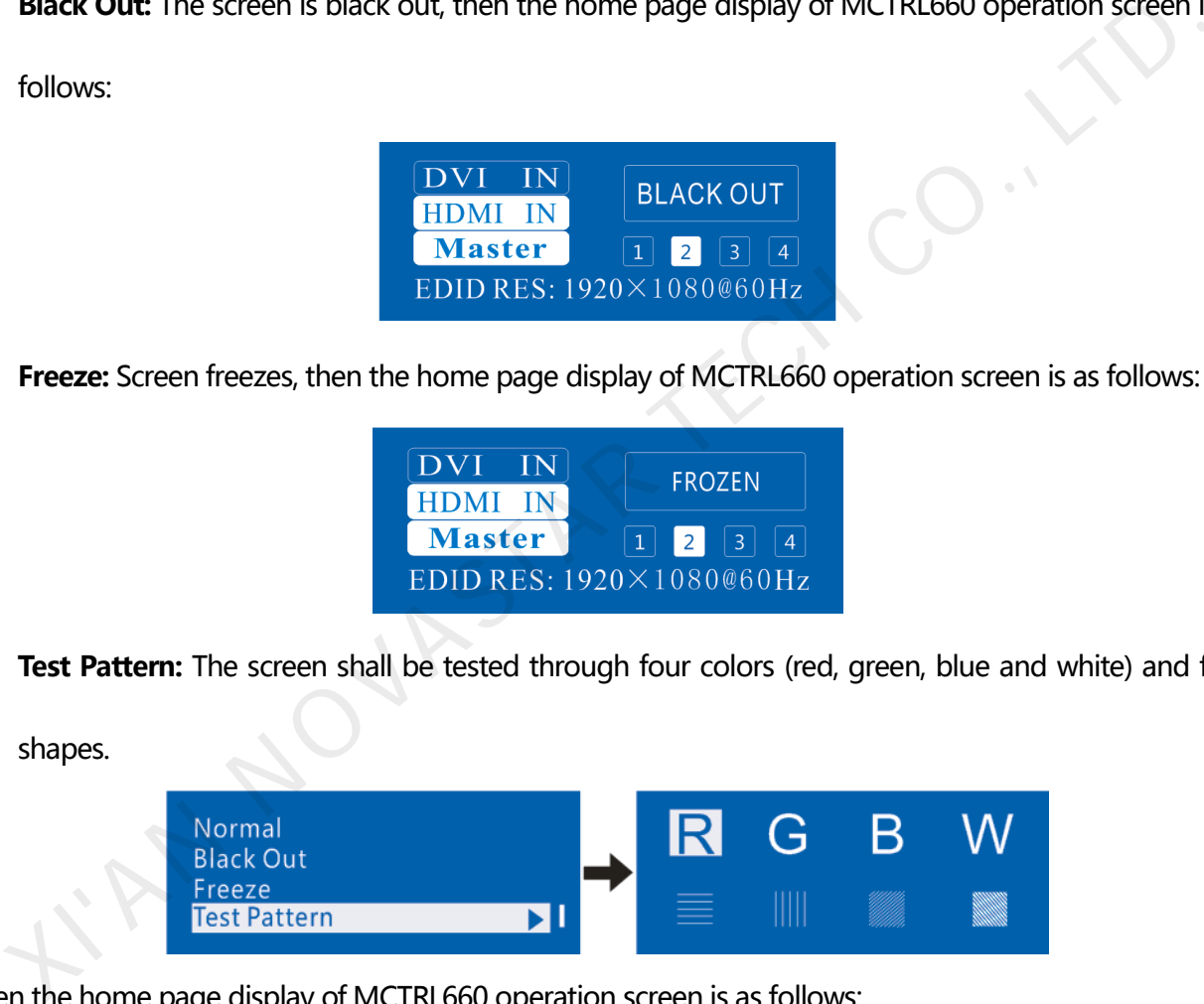

Then the home page display of MCTRL660 operation screen is as follows:

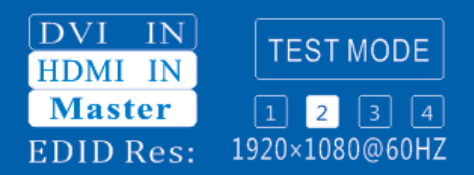

## <span id="page-22-0"></span>7.6 Language Setting

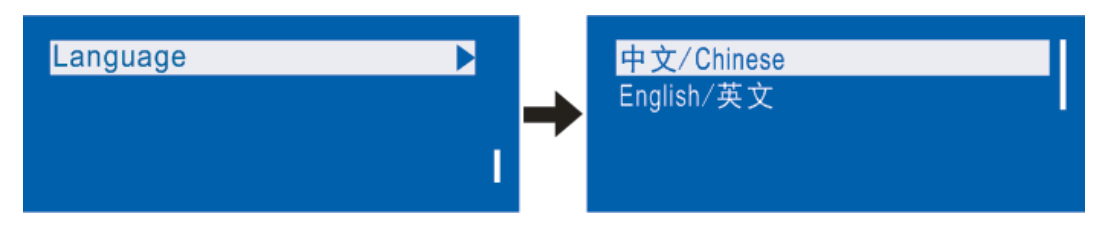

## <span id="page-22-1"></span>8 Hardware Program Updating

Connect MCTRL660 to a computer and run NovaLCT-Mars on this computer. Log in as an advanced user

and type in **admin** on the NovaLCT-Mars main interface to open the page for updating the hardware

program.

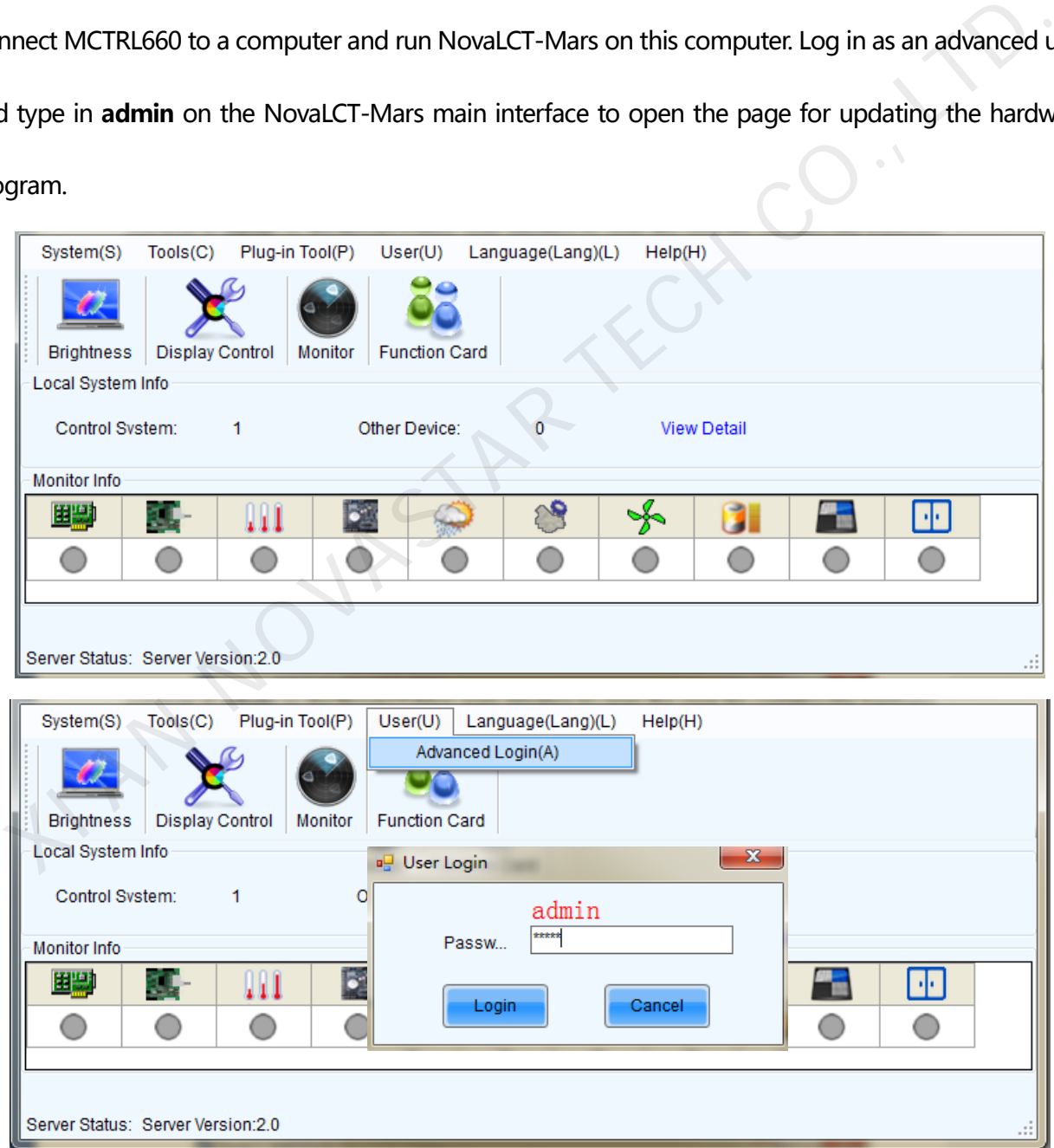

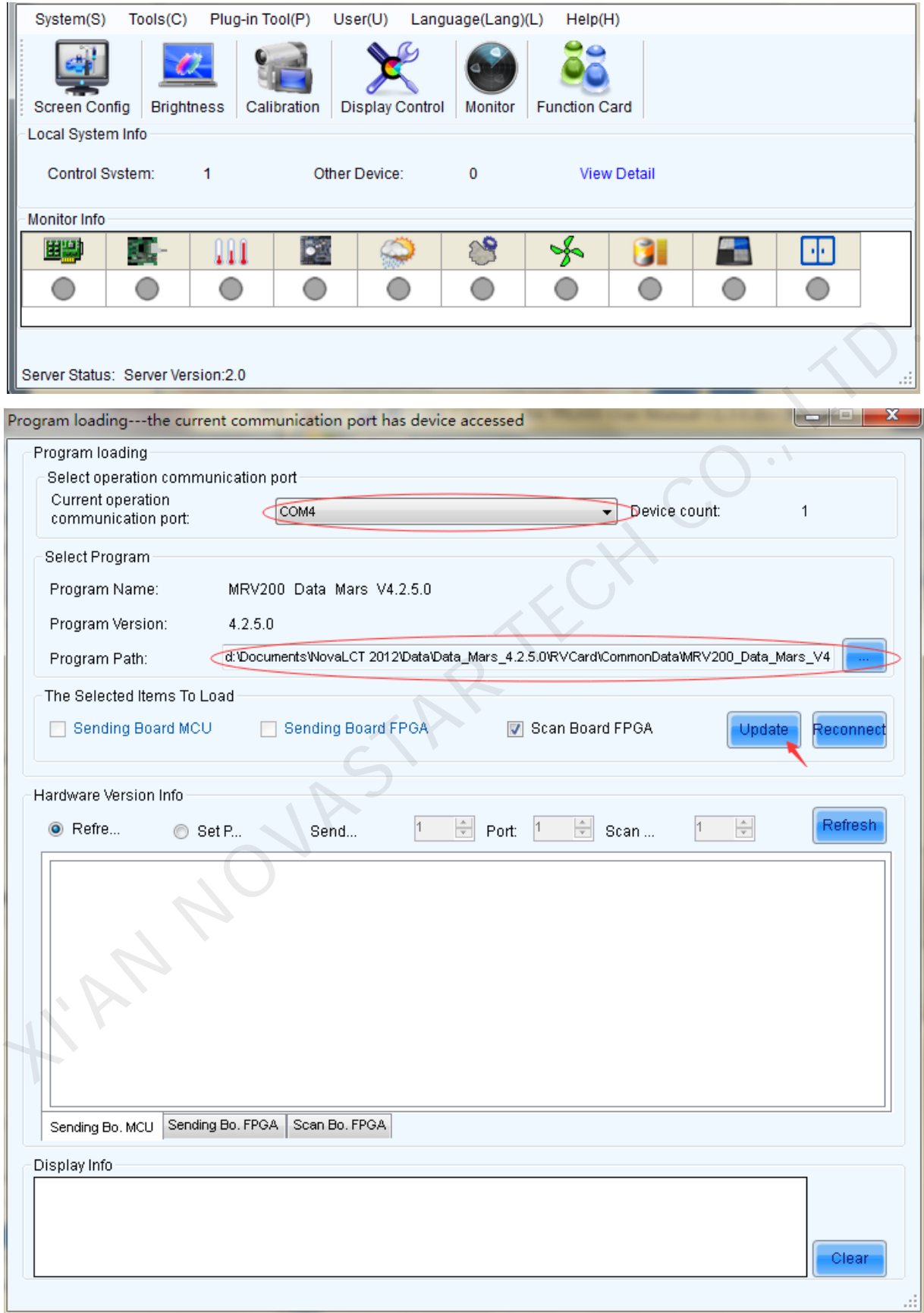

## **Current Serial Port**

Select the serial port through which the hardware to be updated is connected to the computer.

#### **Program Path**

Select the program to be loaded to the hardware here.

#### **Sending Board MCU**

Select this option if the MCU program of a sending board is to be updated.

#### **Sending Board FPGA**

Select this option if the FPGA program of a sending board is to be updated.

#### **Scan Board FPGA**

Select this option if the FPGA program of a scan board is to be updated.

#### **Update**

Click this button to load the selected program to the selected hardware.

#### **Refresh All**

If this option is selected, the version information of all sending boards and scan boards connected to the ect this option if the MCU program of a sending board is to be updated.<br>
In Board FPGA<br>
ect this option if the FPGA program of a sending board is to be updated.<br>
In Board FPGA<br>
ect this option if the FPGA program of a scan

current serial port will be refreshed when the **Refresh** button is clicked.

### **Set position**

If this option is selected, only the version information of the selected scan board will be refreshed when

the **Refresh** button is clicked.

## **Refresh**

Click this button to show the current version information of the hardware. This can be used to check whether the hardware program has been updated.

# <span id="page-25-0"></span>9 FAQ and Precautions

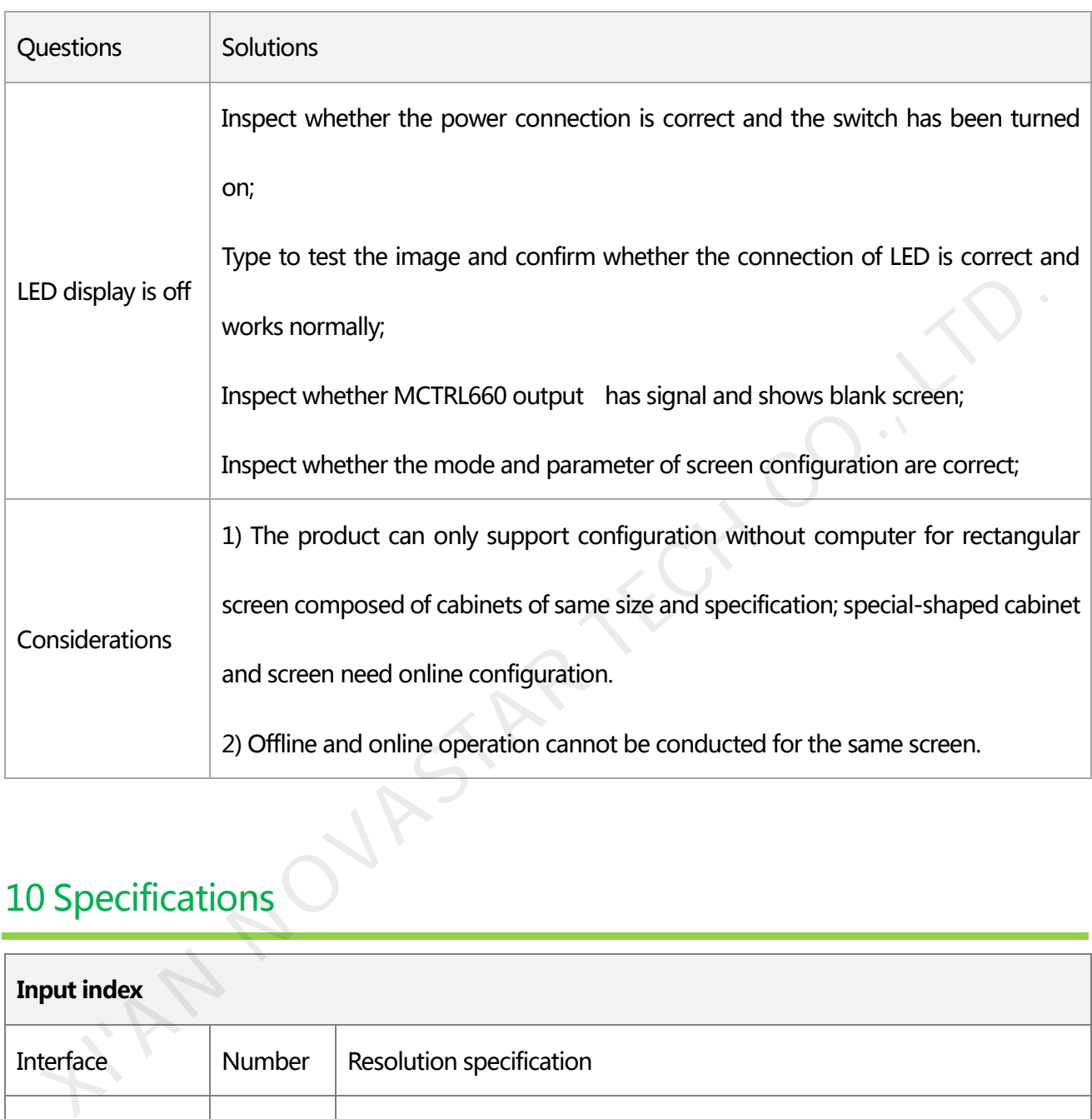

# <span id="page-25-1"></span>10 Specifications

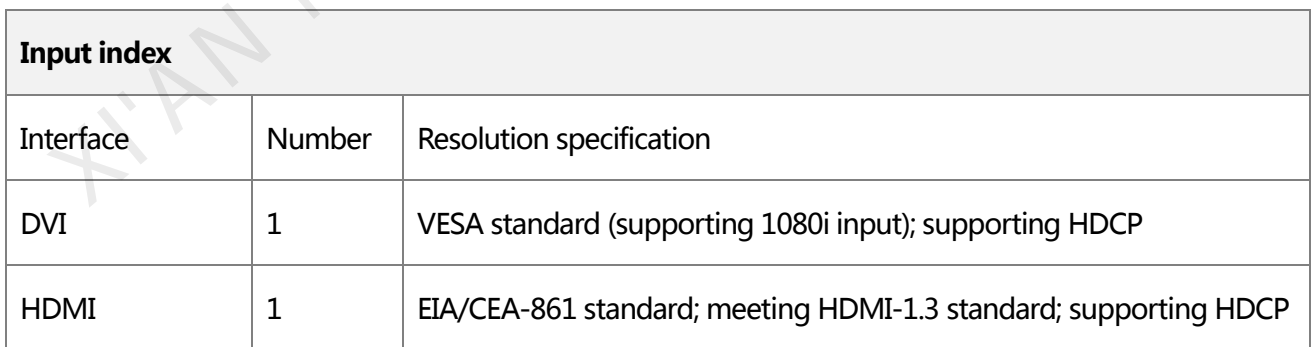

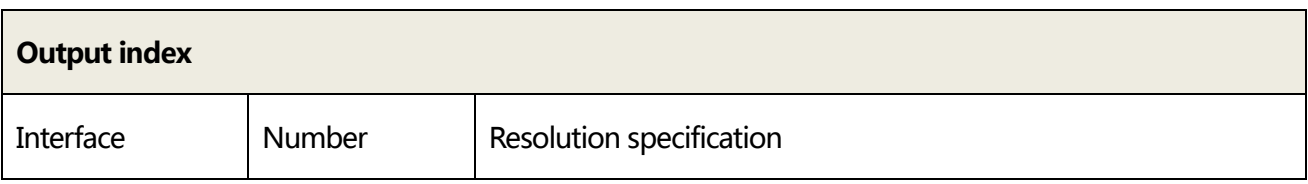

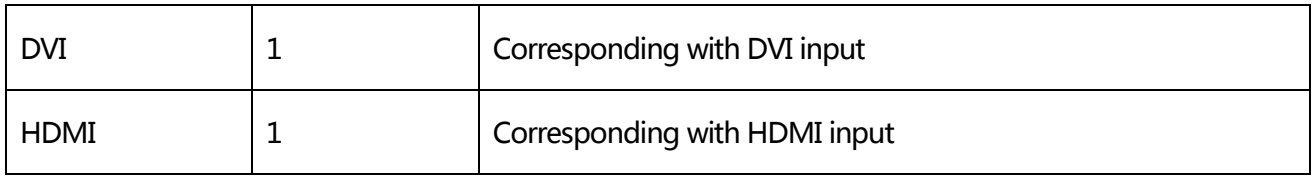

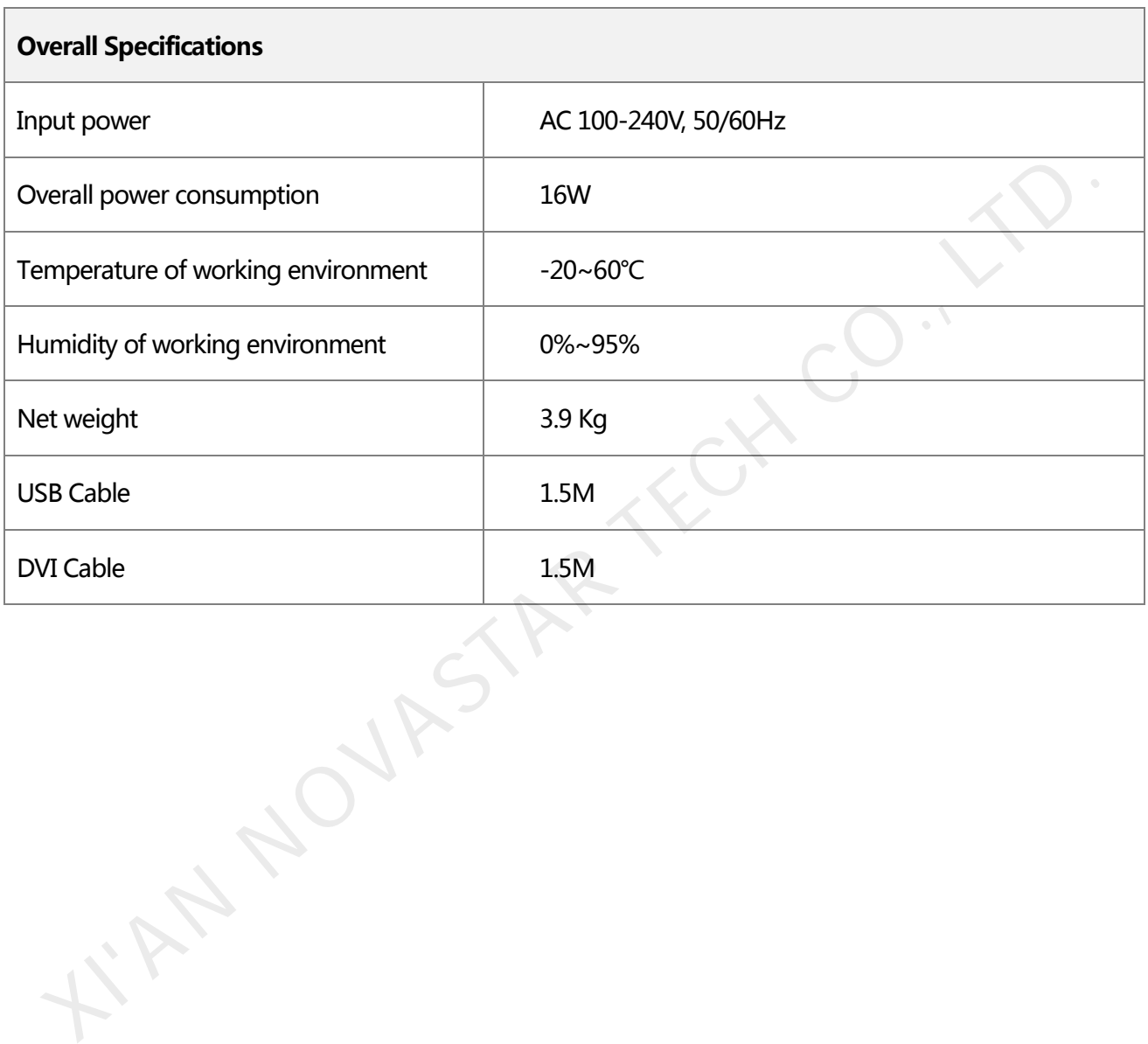

# <span id="page-27-0"></span>11 Installation Dimensions

## 19" 1U Standard cabinet. (Unit: mm)

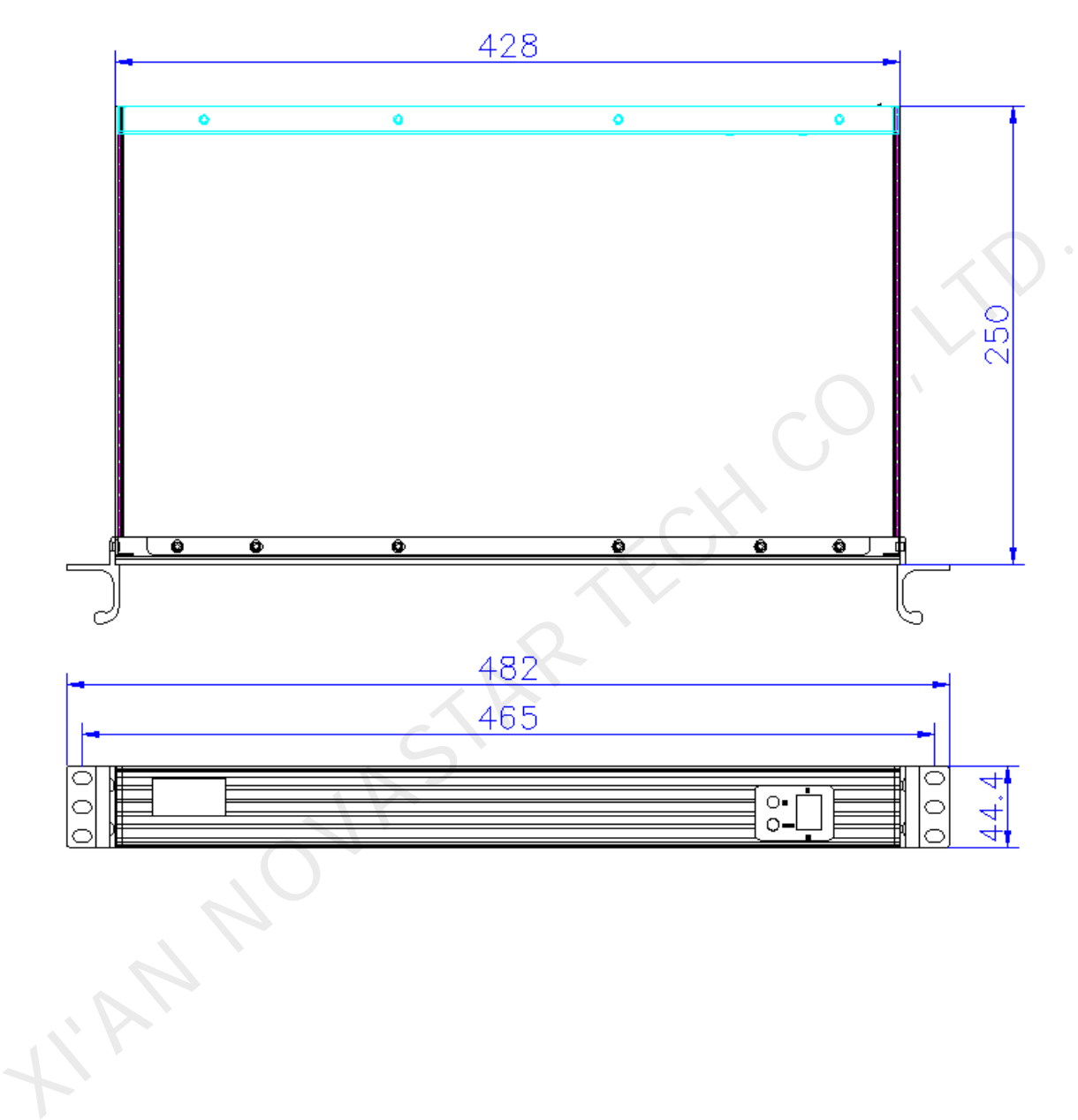